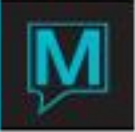

# Lost and Found

## Quick Reference Guide

## **Contents**

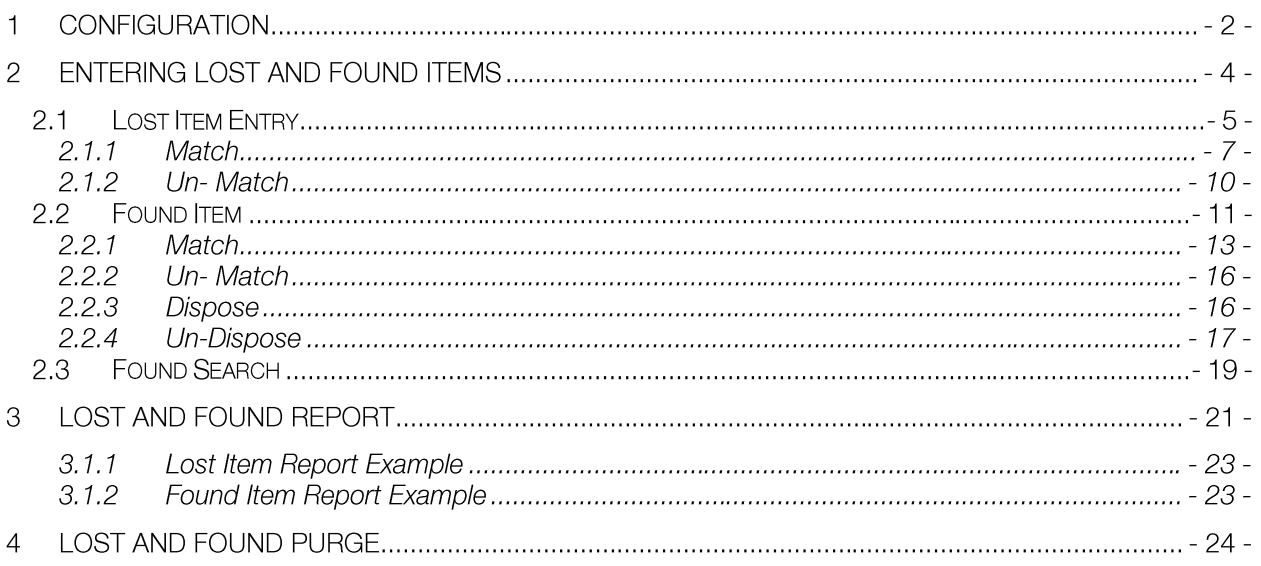

## **Overview**

The Purpose of this guide is to set out the required configuration and set-up when using Lost and Found. The Lost and Found function allows the users a flexible method of tracking items that have been Lost and Found on the Hotel Property.

The reader should be familiar with the following Maestro functions:

- The Maestro User Interface •
- Housekeeping Statuses
- Accessing Global Maintenance

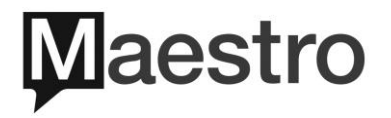

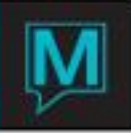

## 1 Configuration

To configure Lost and Found Locations users will need to go to Global Maintenance | Select Codes | Select Lost and Found Location Maintenance

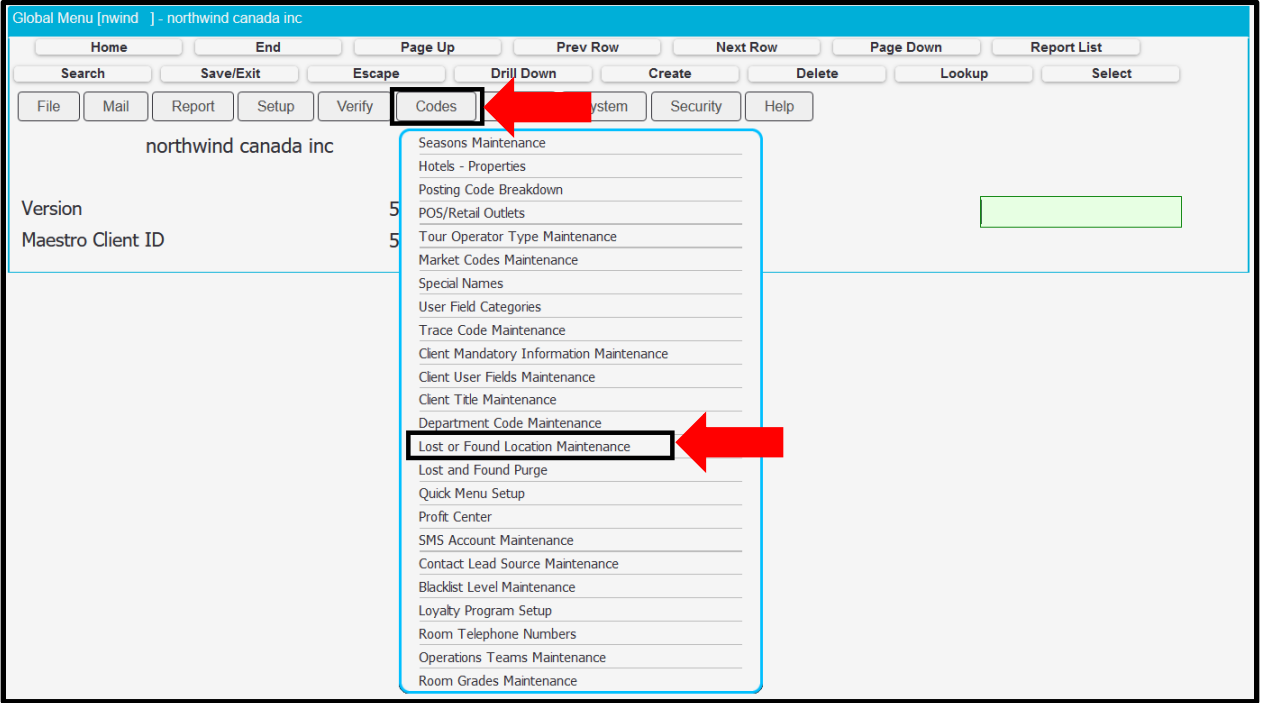

NOTE: Lost and Found is NOT Multi Property in versions lower than 5.6. If it is to be used in a Multi Property Environment in versions lower than 5.6. Each location needs to be configured for each property.

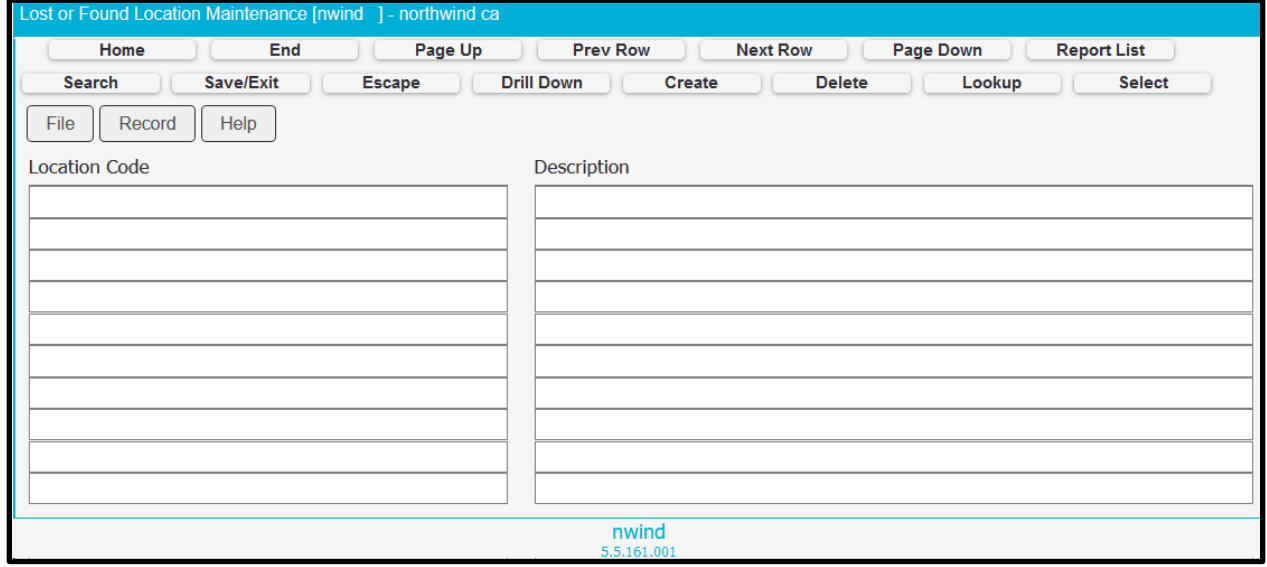

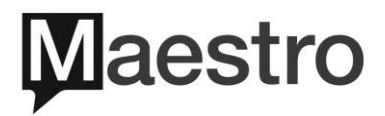

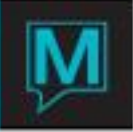

Create (F6) Lost and Found Locations, on the Left side of the screen; type in the code you want to appear, and on the right-hand side type in the Description of the Location

NOTE: In Version 5.6 users will need to add the Property code as well between the Code and Description.

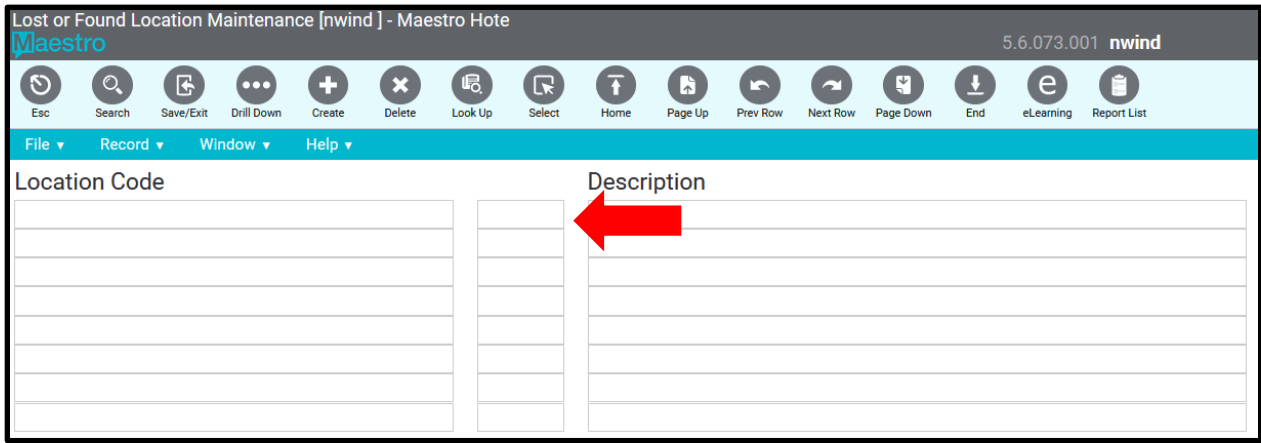

Maestro Lost and Found 5.5 example using Locations for Multi Property in 5.5

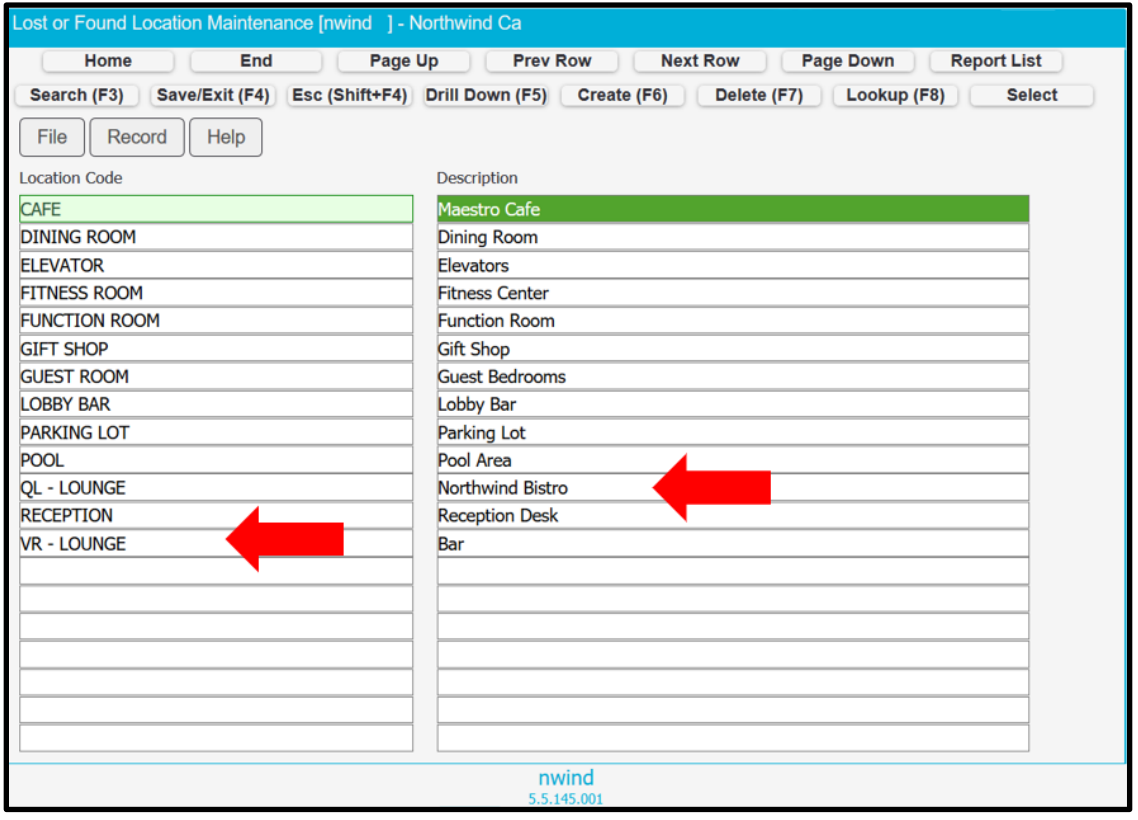

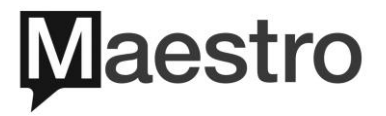

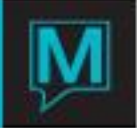

Maestro Lost and Found 5.6 example displaying property specific spaces

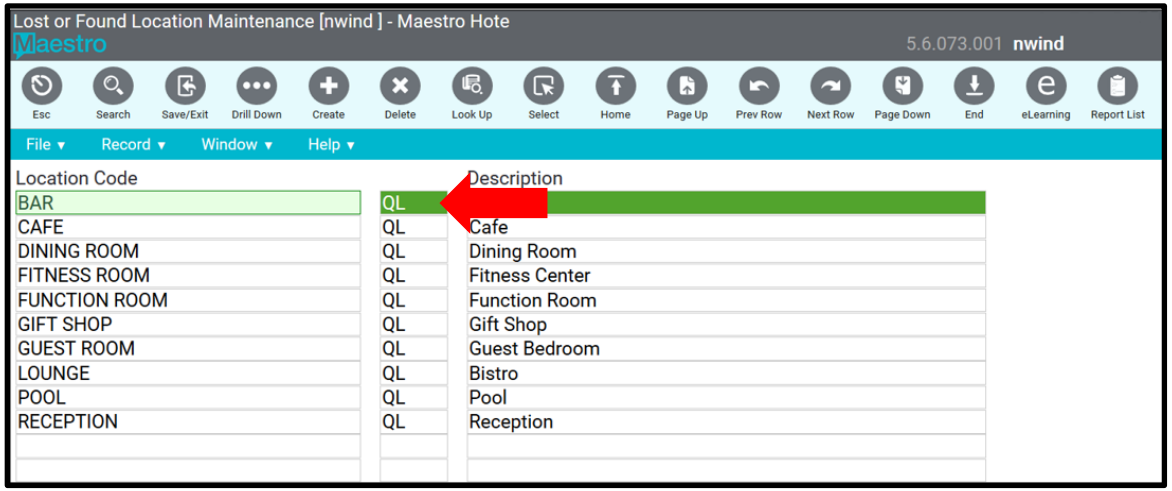

NOTE: When upgraded to 5.6 in a Multi Property Environment, all existing Location Codes will copy to all properties and you can Delete (F7) the locations that are not appropriate for the property in question.

## 2 Entering Lost and Found Items

The Lost and Found feature is found on the File dropdown menu throughout all Maestro modules

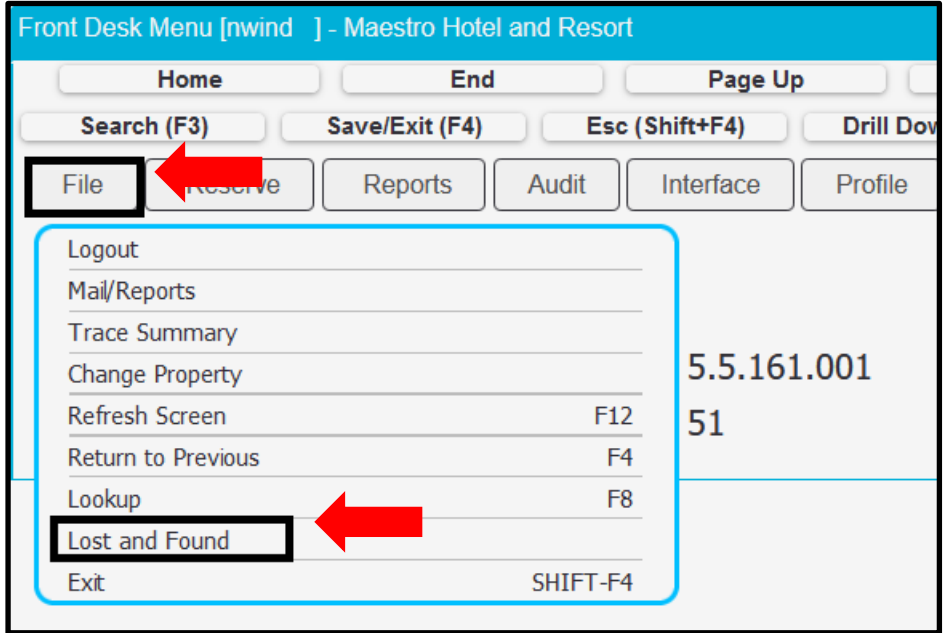

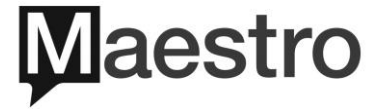

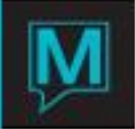

## 2.1 Lost Item Entry

To access the Lost Item feature, Select Lost Entry

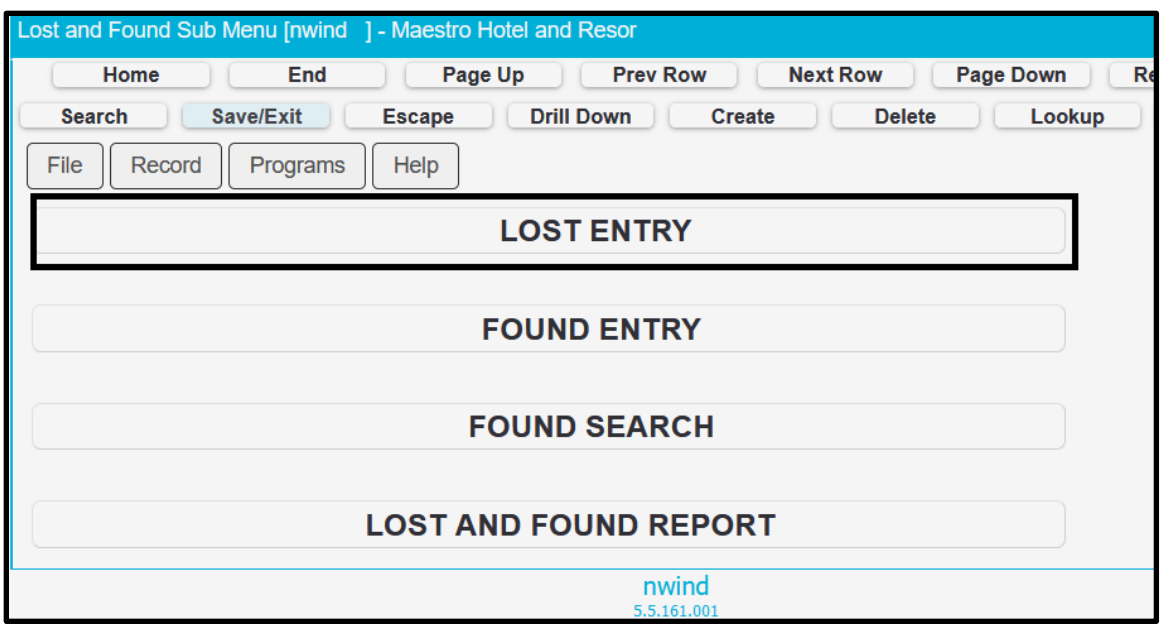

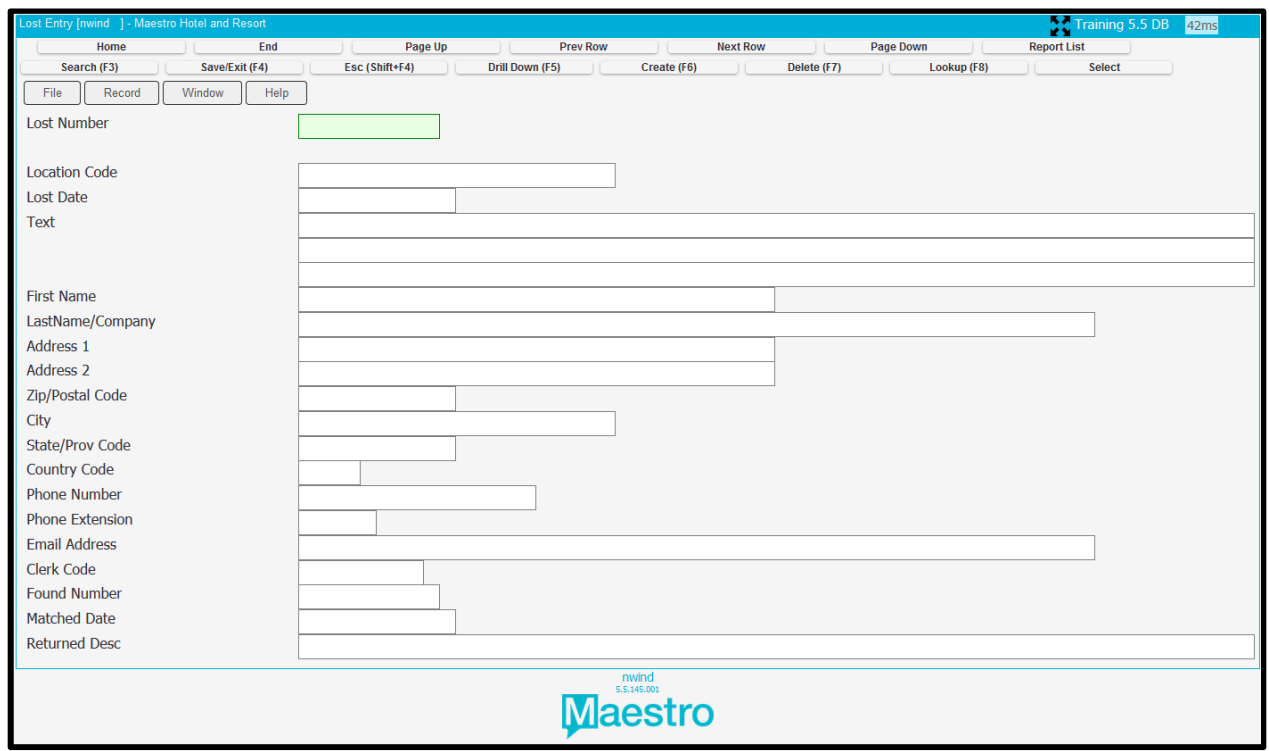

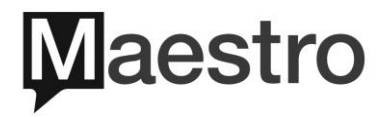

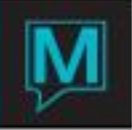

To Create a Lost Entry, Press Create (F6); Maestro will create a unique ID number. Lookup (F8) in the Location Code to select the possible location where the item was lost

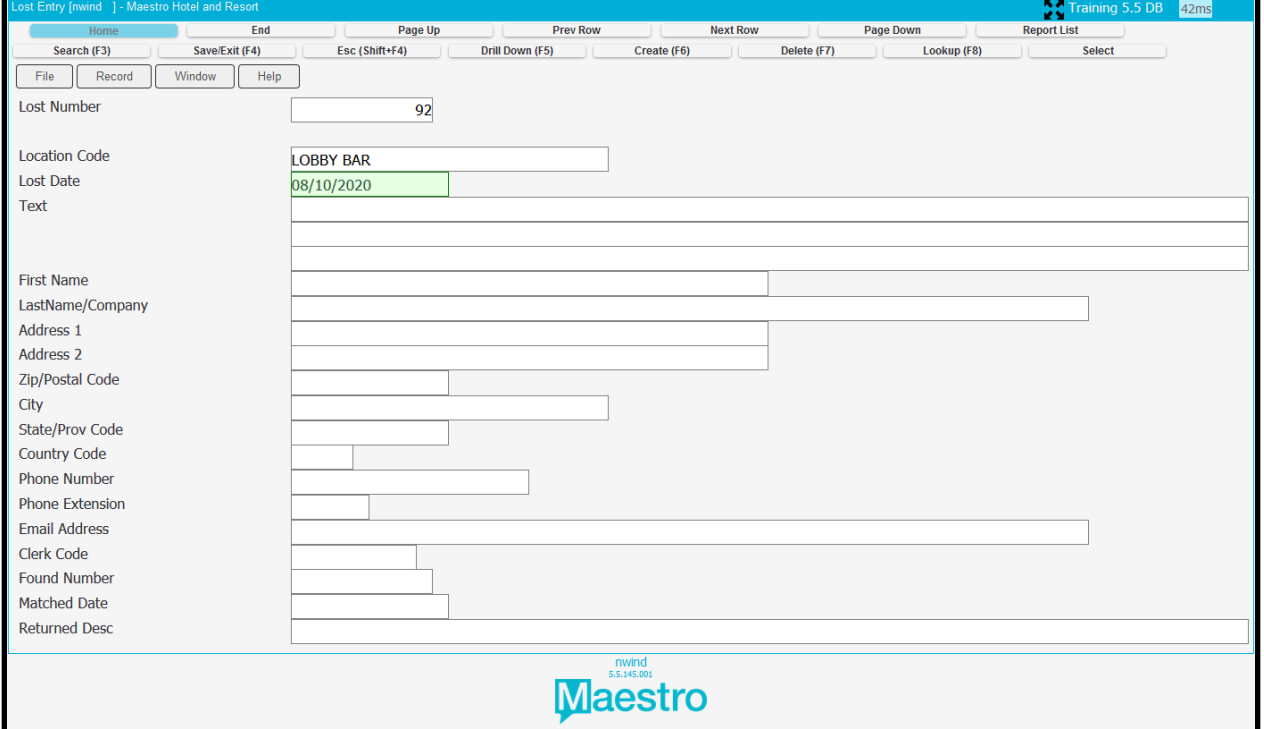

The Text field allows you to place a Description of the Item that can be used to match in the Found Item Option.

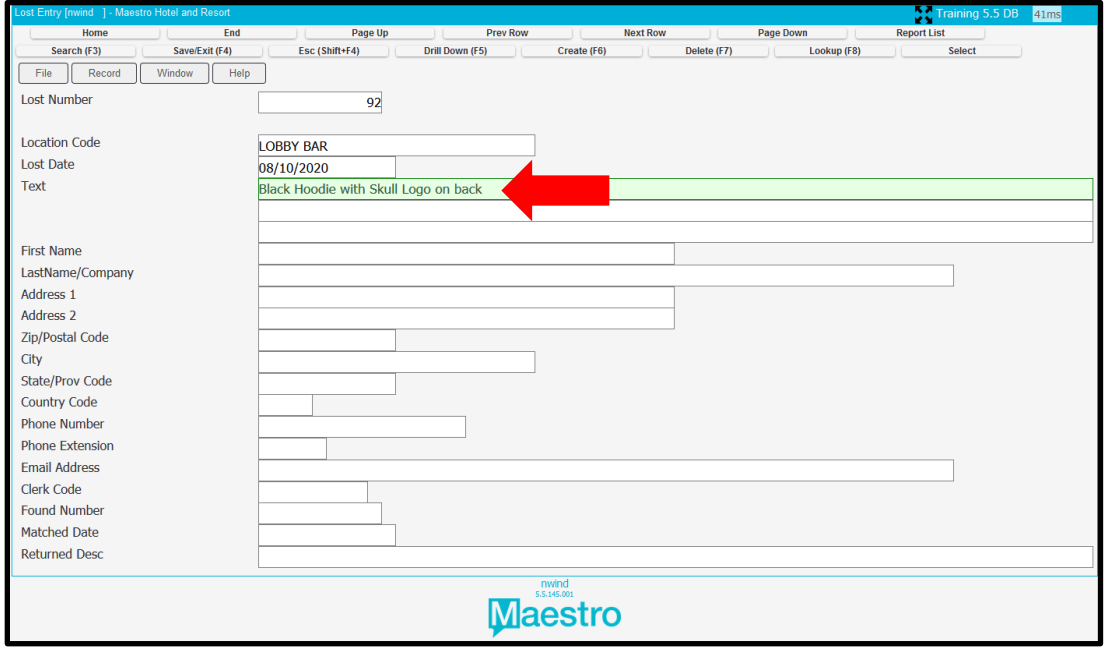

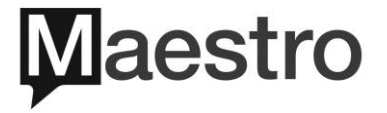

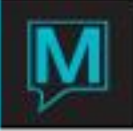

Users are able to fill in as much information as required such as Name, Address, Phone Number and Email for the person who lost the item. This will assist in being able to contact the person and be able to ship the item back out to them when the item has been found

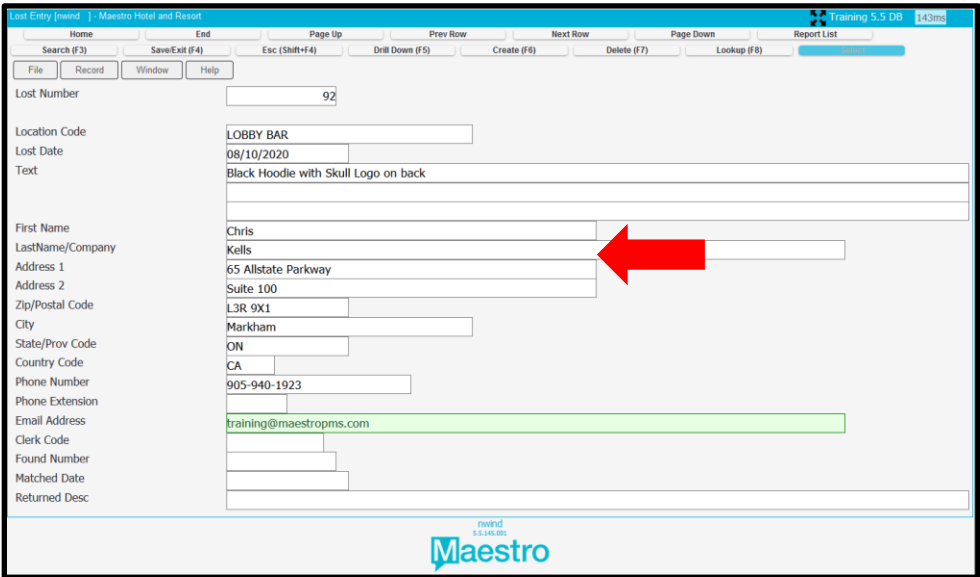

Maestro will auto fill in the user's name that created the entry at the bottom.

The Last three fields are populated when a lost item is matched up with a found Item. It will display the Found Item Number, the date it was matched up in Maestro and allows the returned description.

2.I.I Match

On the Lost Entry Screen if an item is Lost. Users can Match the lost item that was already found. On the Item Select Window Dropdown Menu | Select Search

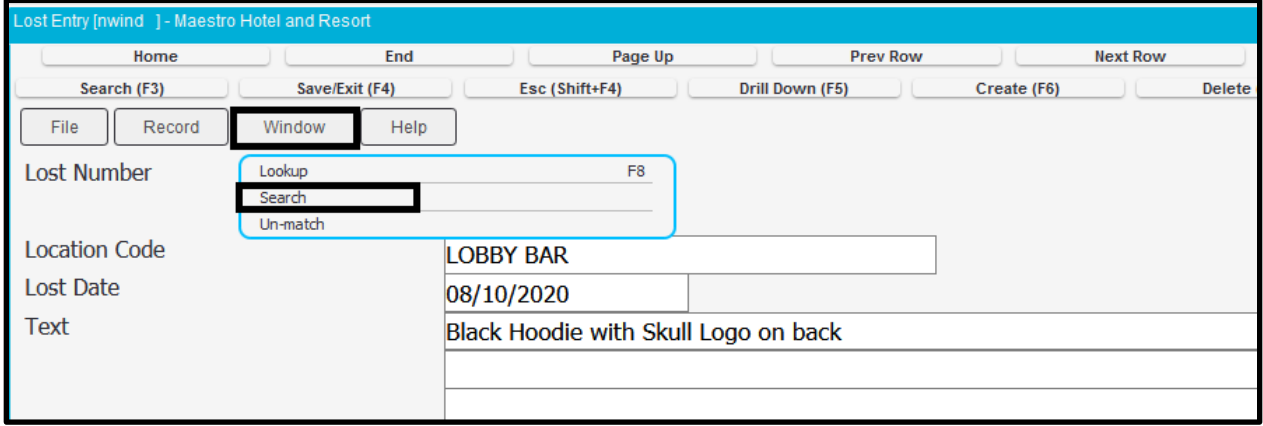

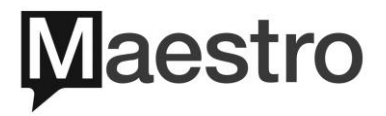

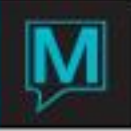

Maestro will then open the Lost and Found Search Results screen for the user to toggle through to find the corresponding Found items

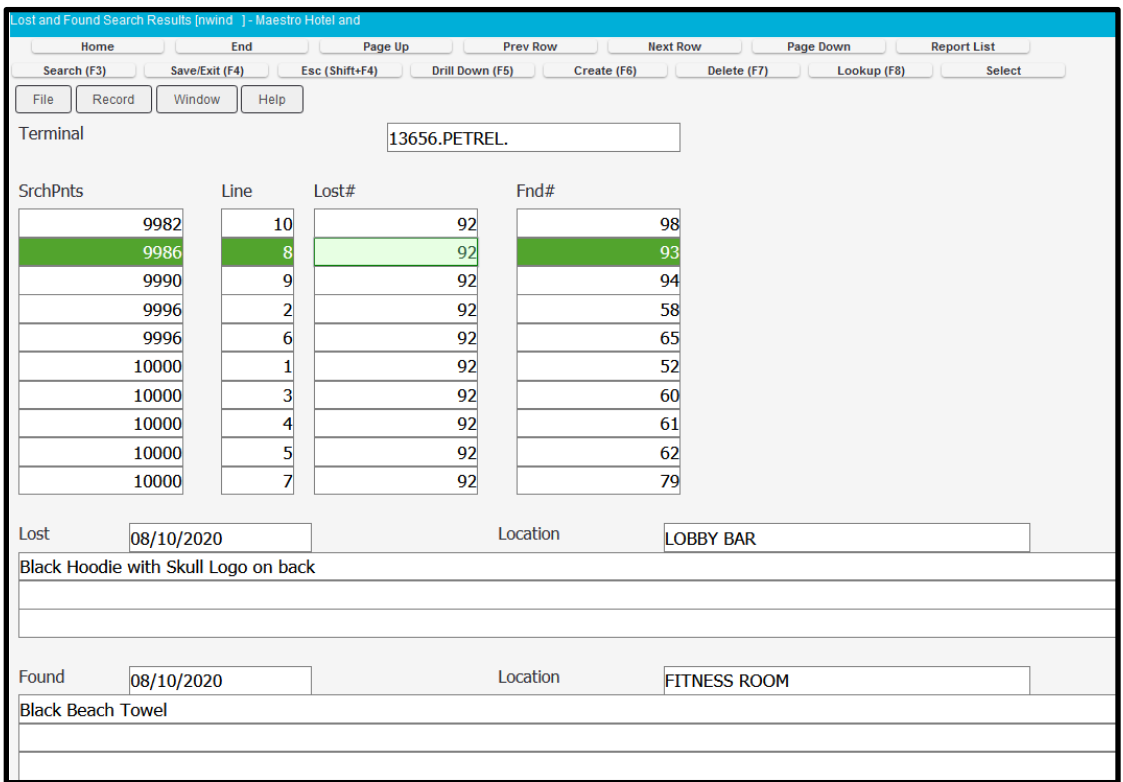

Scroll up and down through the items and when one is a correct match Window Dropdown Menu | Match

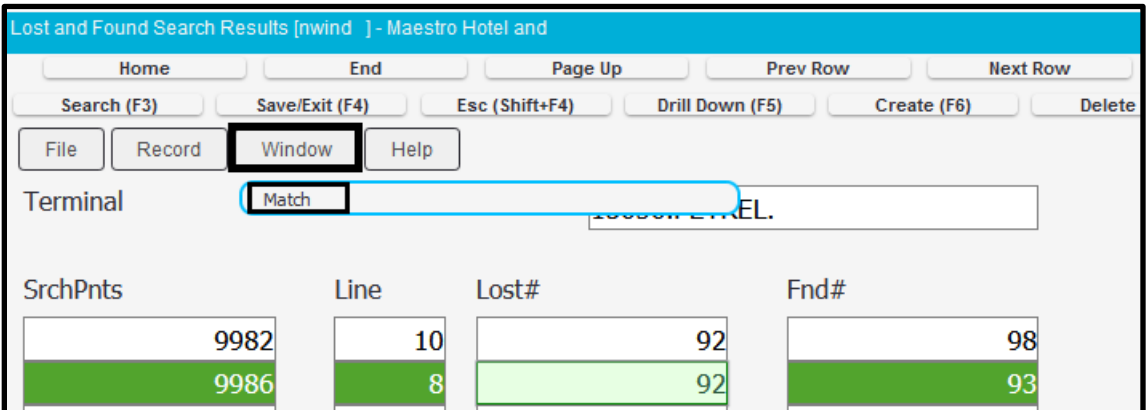

Select the OK button at the bottom to complete the Match

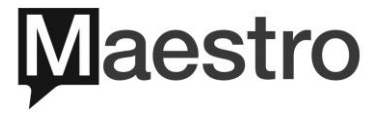

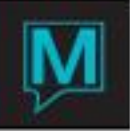

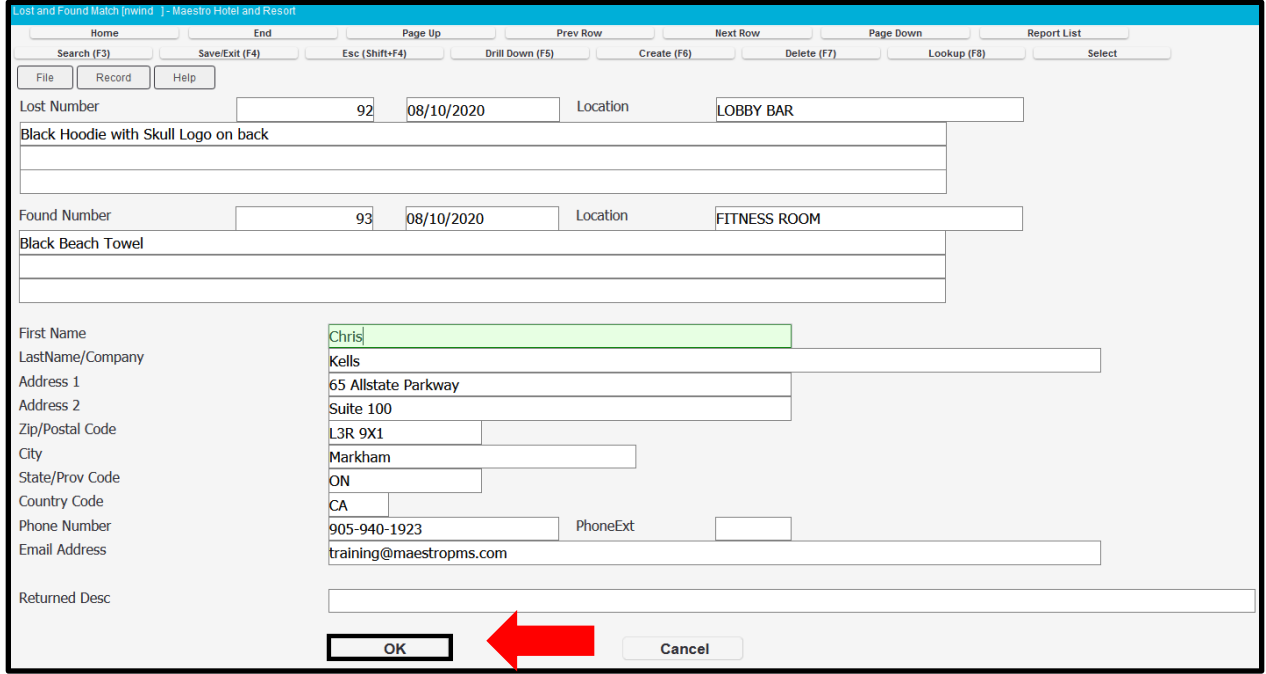

On the Lost Entry Screen User's can identify that the lost item has been matched

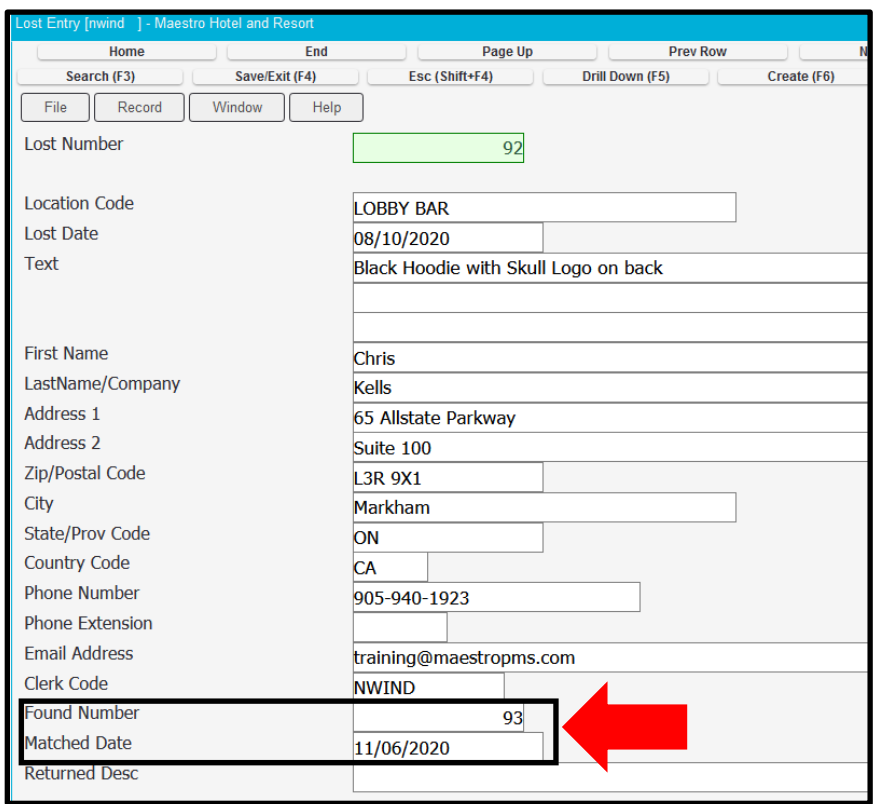

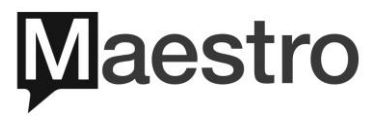

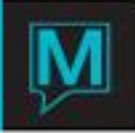

#### 2.1.2 Un- Match

On the Lost Entry Screen if an item was matched up incorrectly, users are able to Un-Match the item. On the Item, select the Window Dropdown Menu | Select Un-Match

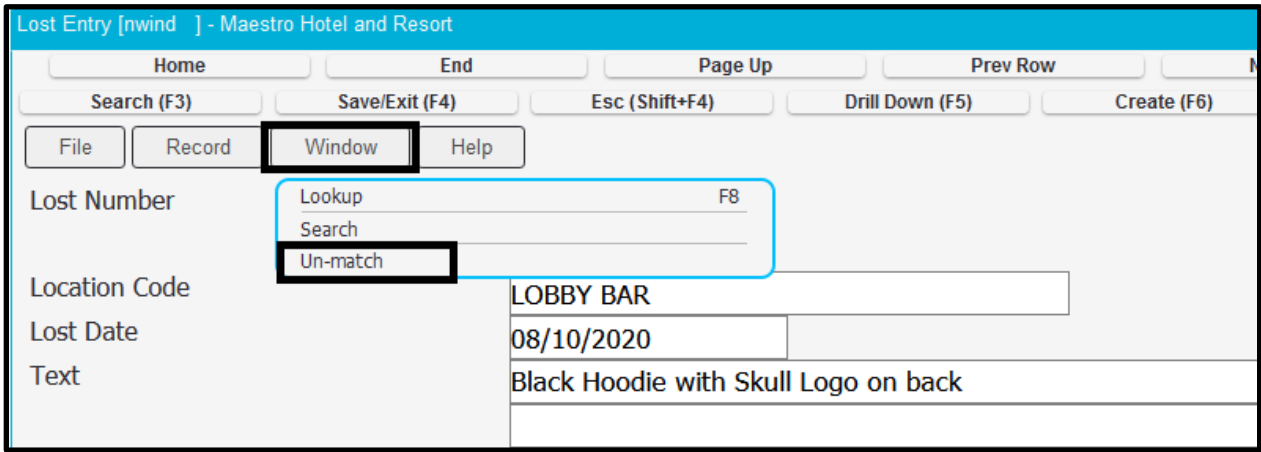

Maestro will then prompt the user to confirm to Un-Match the item, select OK to confirm the Un-Match

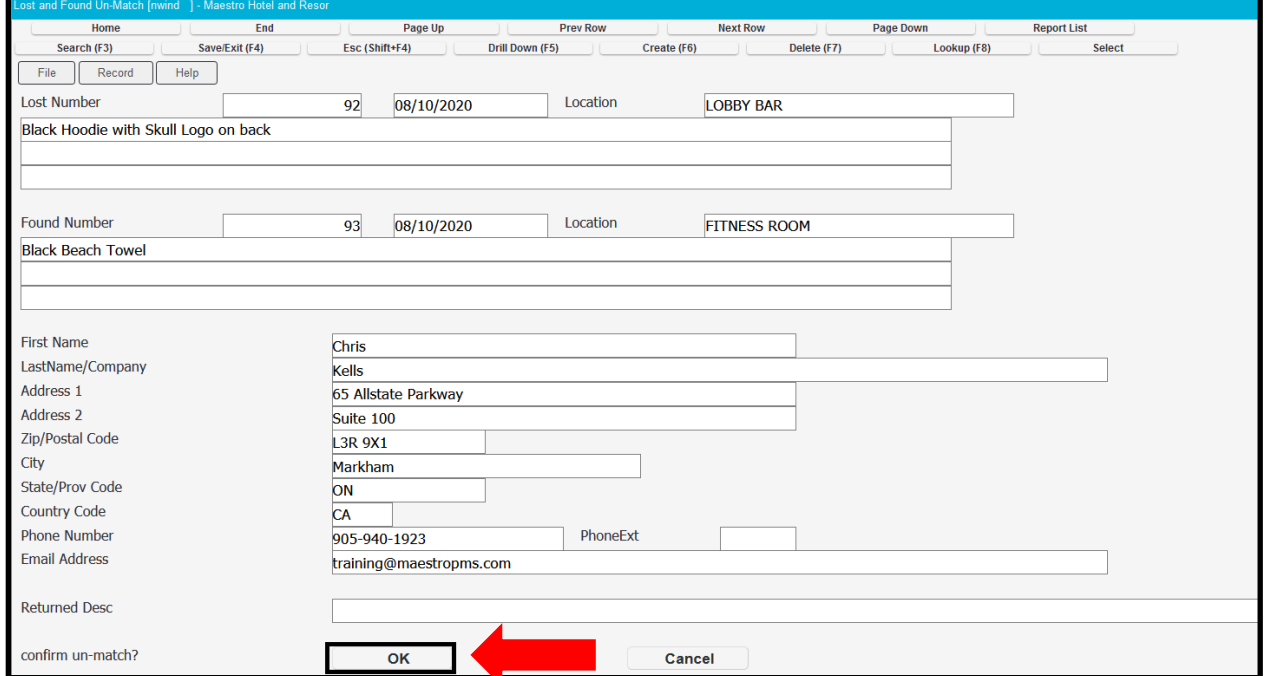

On the Lost Entry Screen, users can identify that the lost item has been unmatched

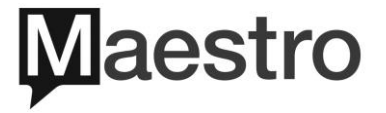

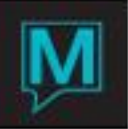

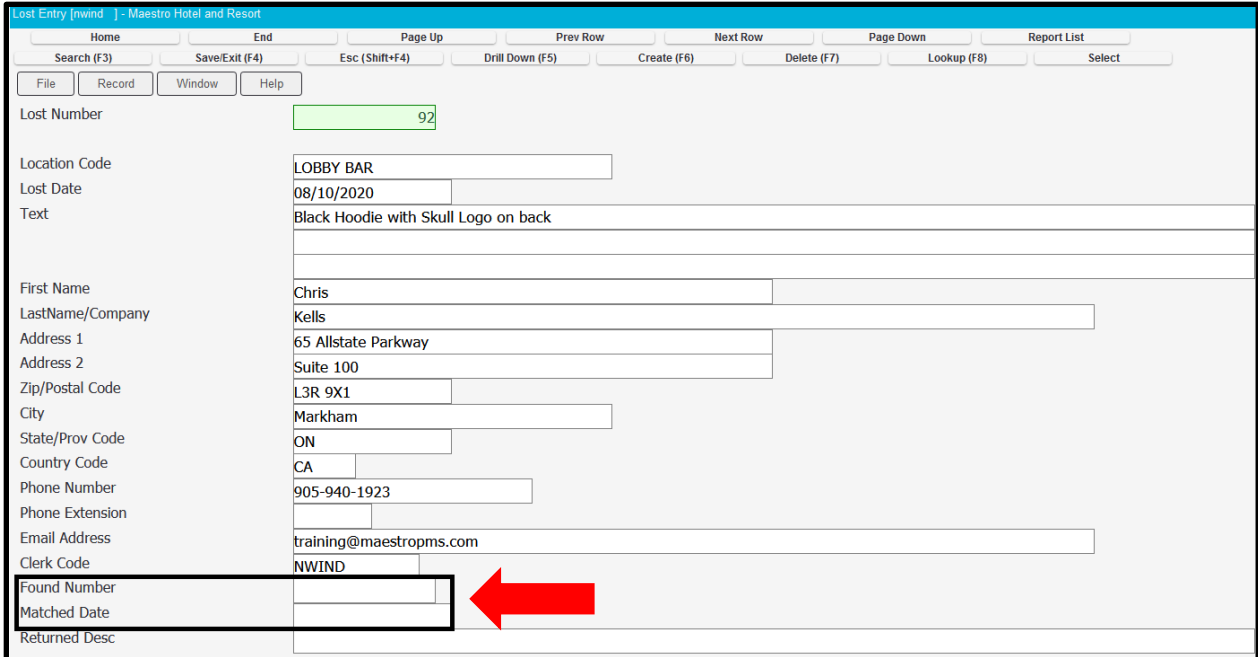

#### 2.2 Found Item

To access the Found Item feature, Select Found Entry

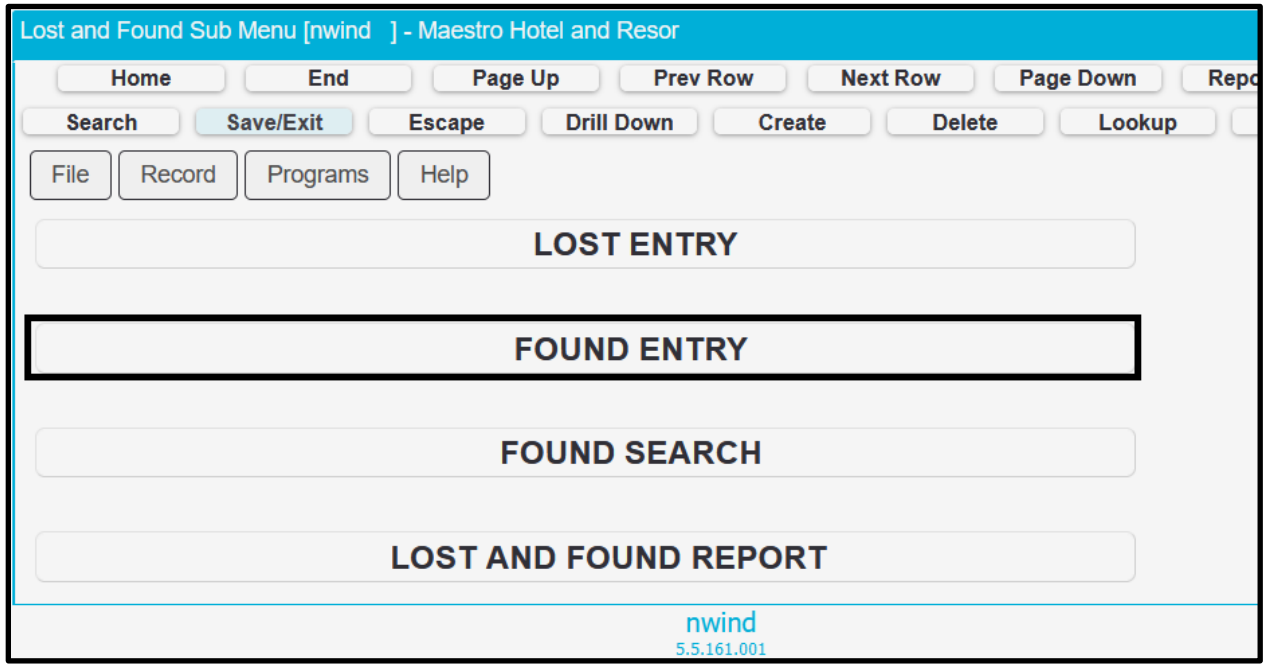

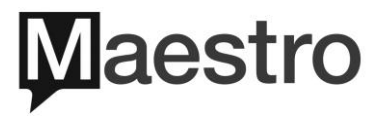

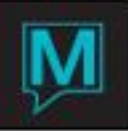

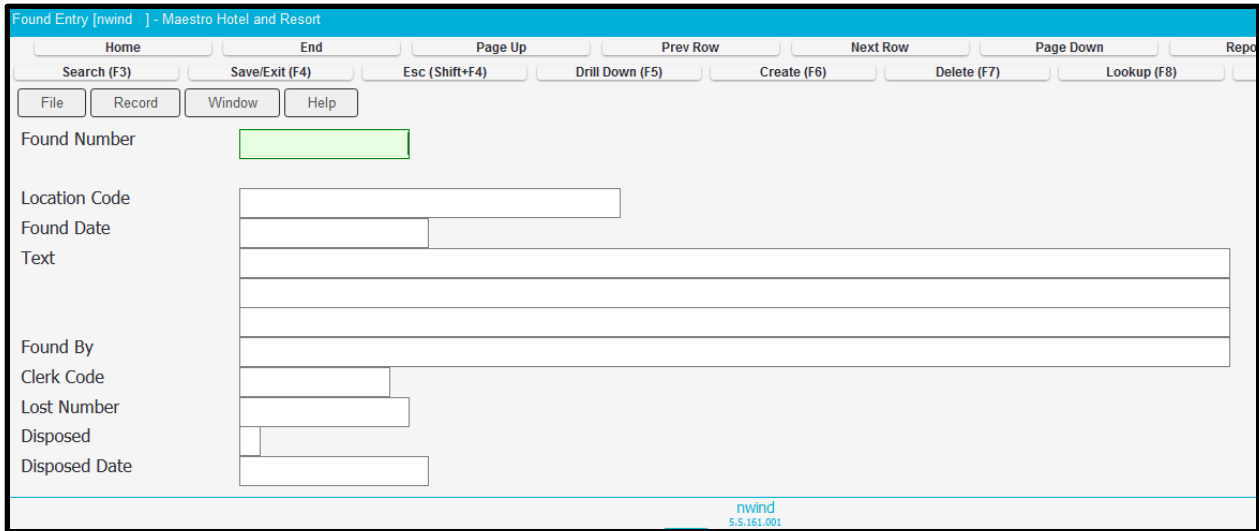

To Create a Found Entry, Select Create (F6) and Maestro will create a unique entry number for this item

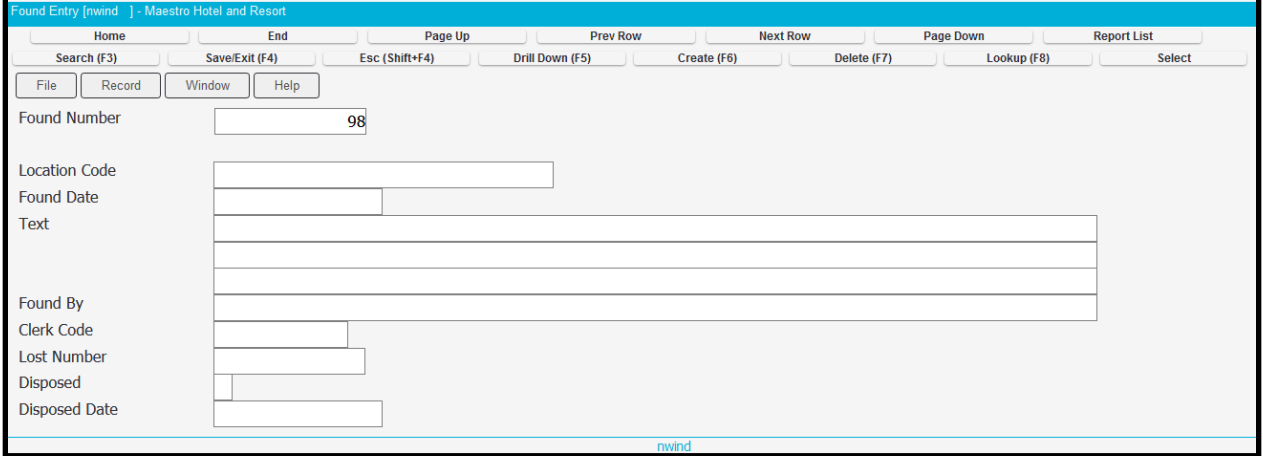

Lookup (F8) the Location where the item was found and either type in the date the item was found or Lookup (F8) to select the date from the calendar option

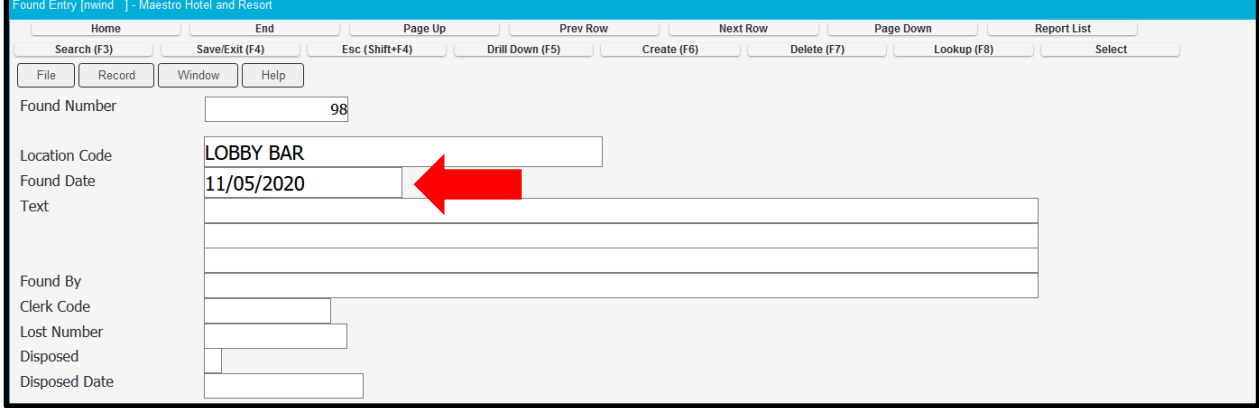

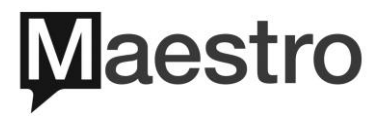

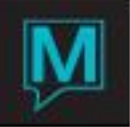

Fill in the item's description in the text field and who found the item in the Found by field

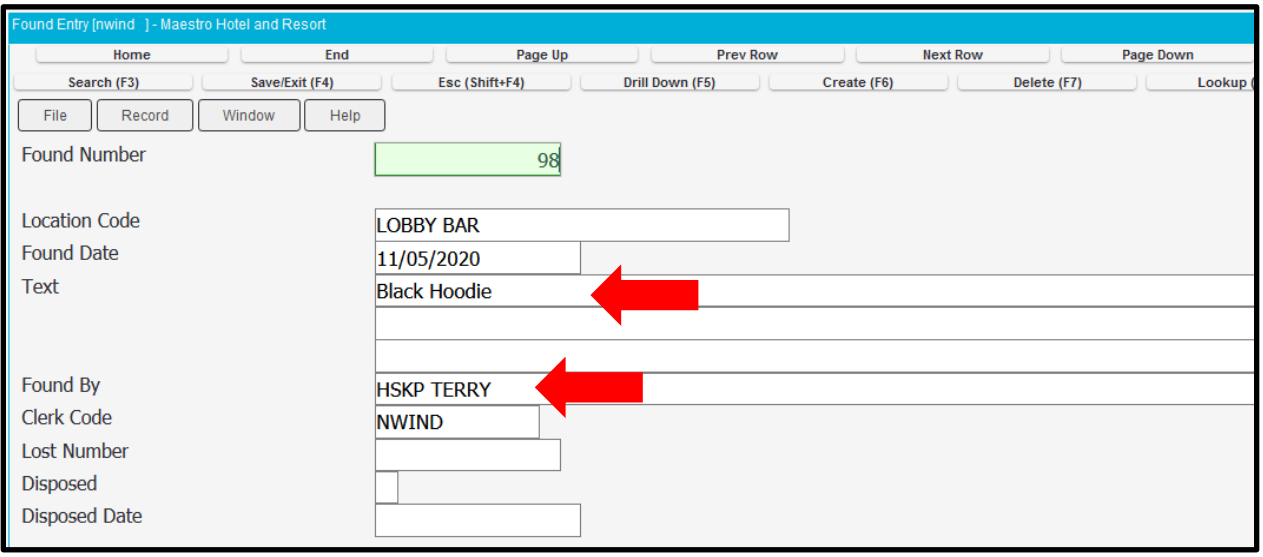

2.2.1 Match

On the Found Entry Screen if an item is found. Users can match the found item that was already lost. On the Item Select Window Dropdown Menu | Select Search

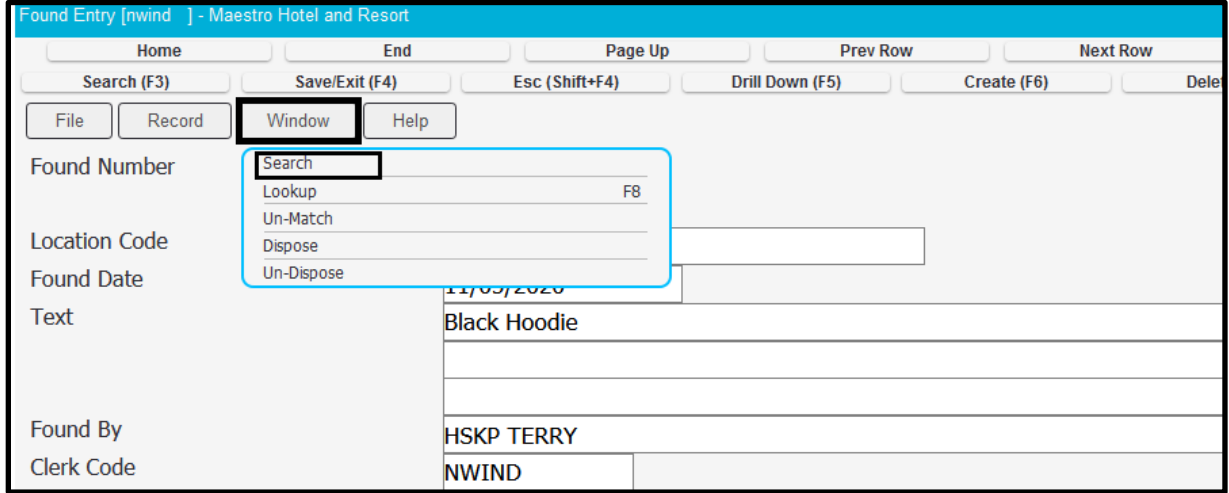

Maestro will then open the Lost and Found Search Results screen for the user to toggle through to find the corresponding Lost items

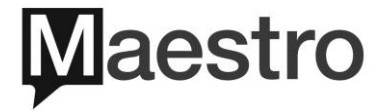

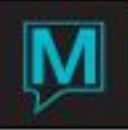

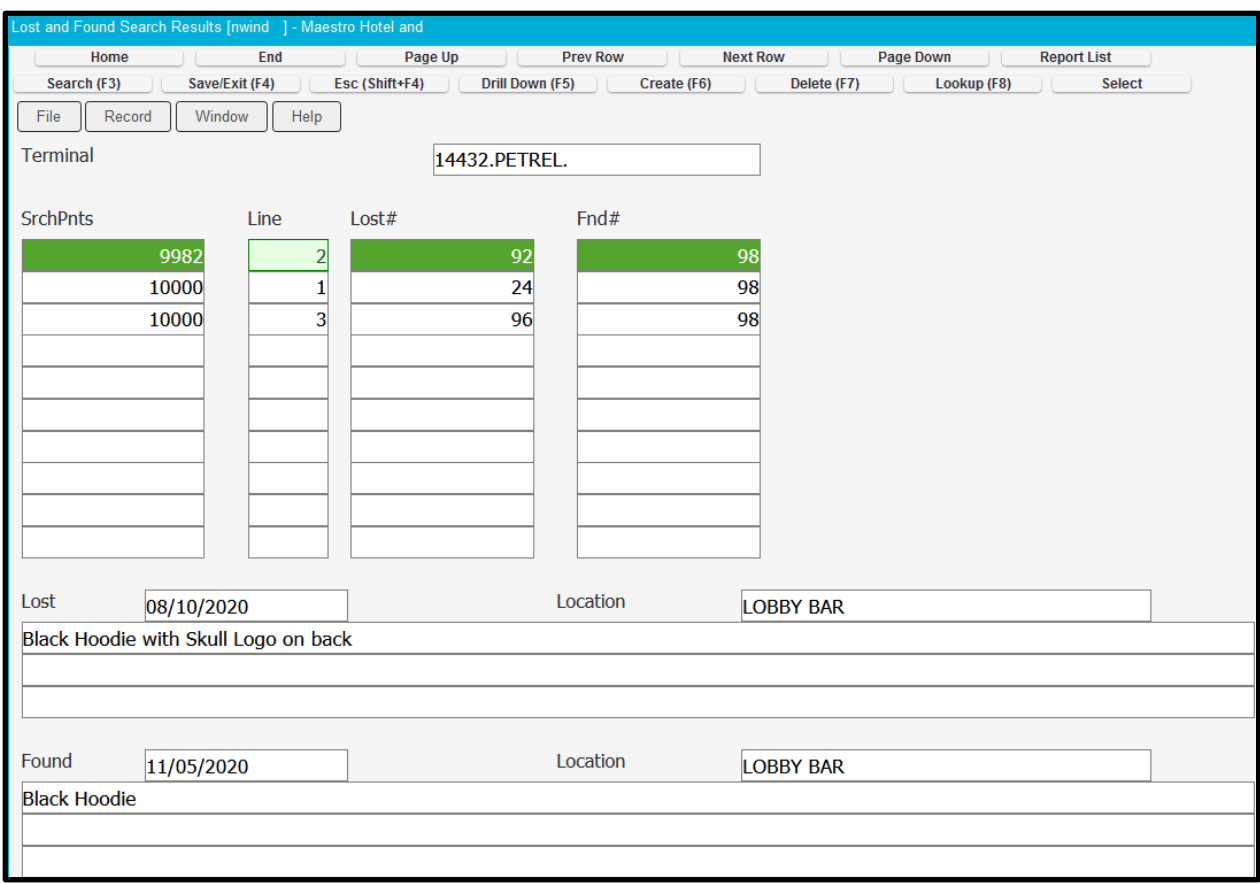

Scroll up and down through the items and when one is a correct match, select Window Dropdown Menu | Match

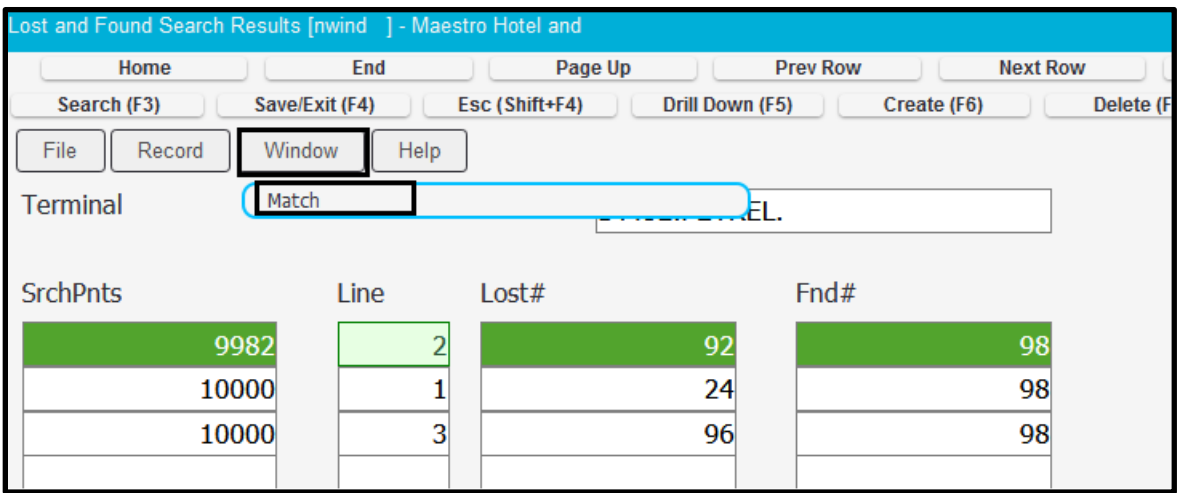

Select the OK button at the bottom to complete the Match

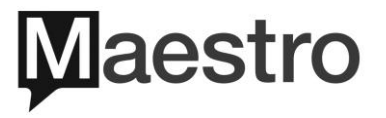

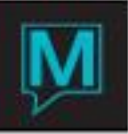

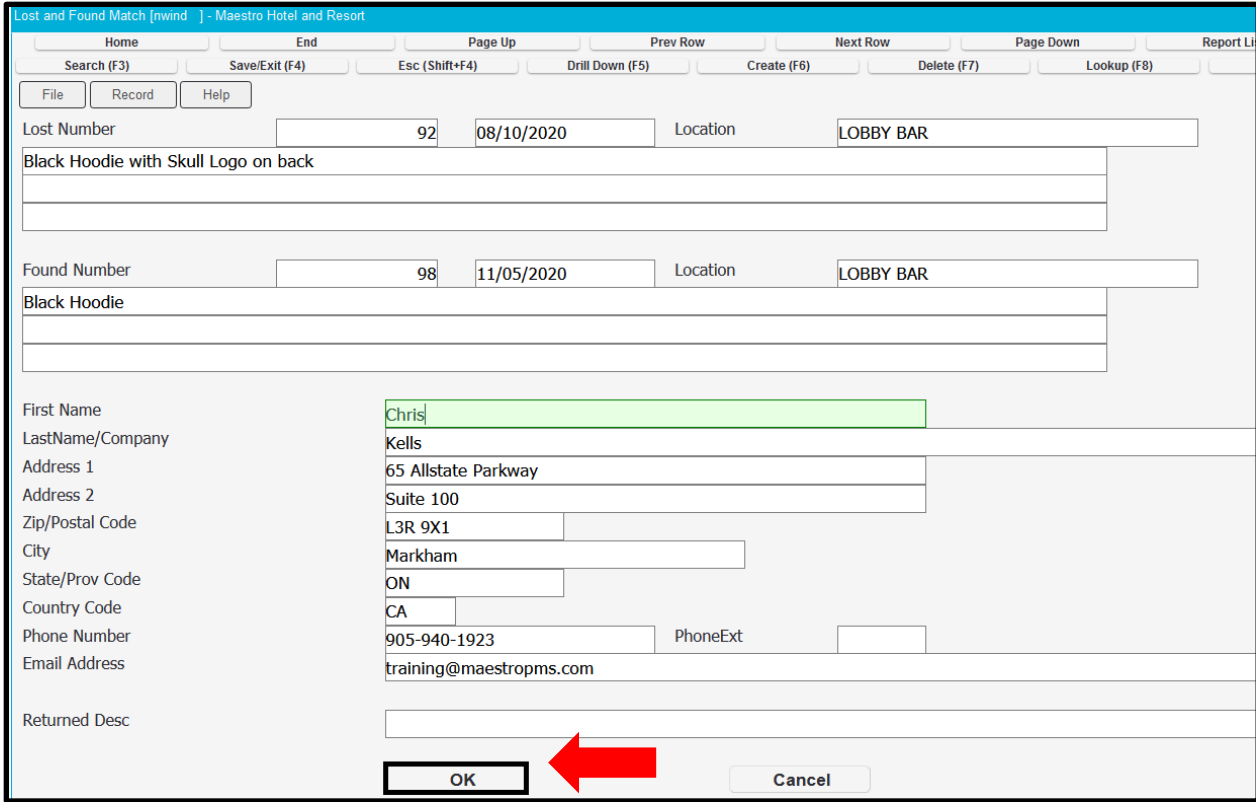

On the Found Entry Screen users can identify that the Found item has been matched

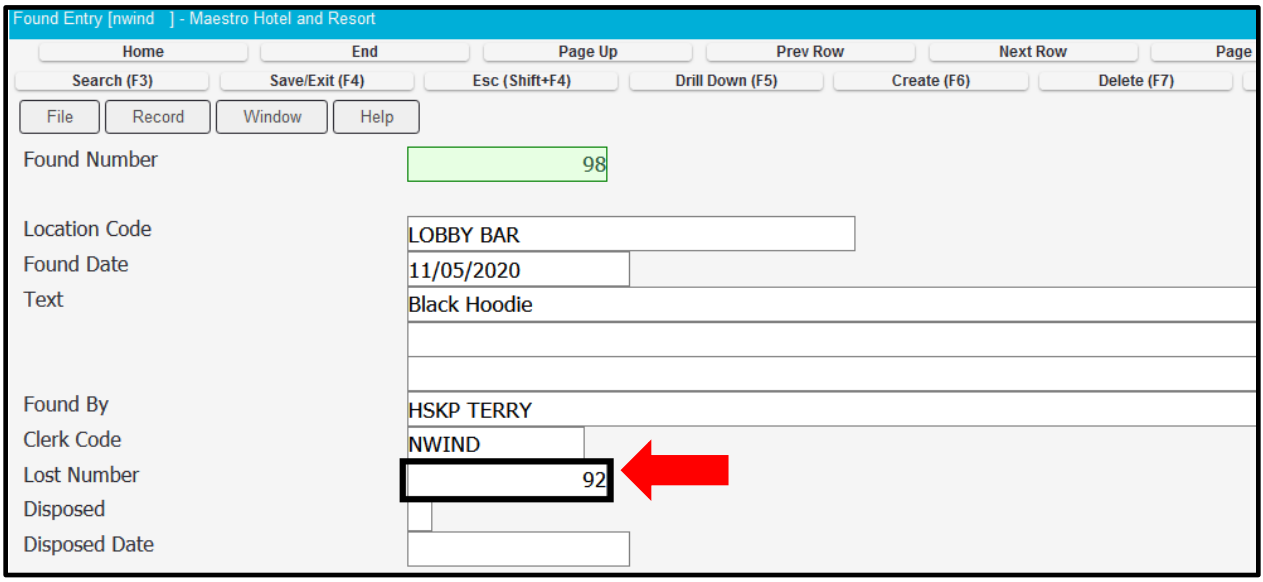

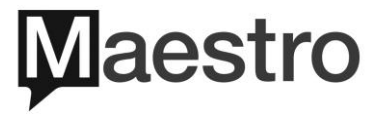

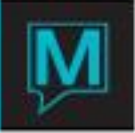

#### 2.2.2 Un- Match

In Maestro Version 5.6.078.001, there is an enhancement that will allow Un-Matching. Lost and Found Items from the Found screen. In any version lower that 5.6.078.001 the un-matching of items will need to be done on the Lost Item Screen. In Version 5.6.078.001 and above, the Un-Matching will be done in the same manner as it is in the Lost Item feature.

On the Found Entry Screen, if an item was matched up incorrectly, you are able to Un-Match it. On the Item in question go to Window Dropdown Menu | Select Un-Match

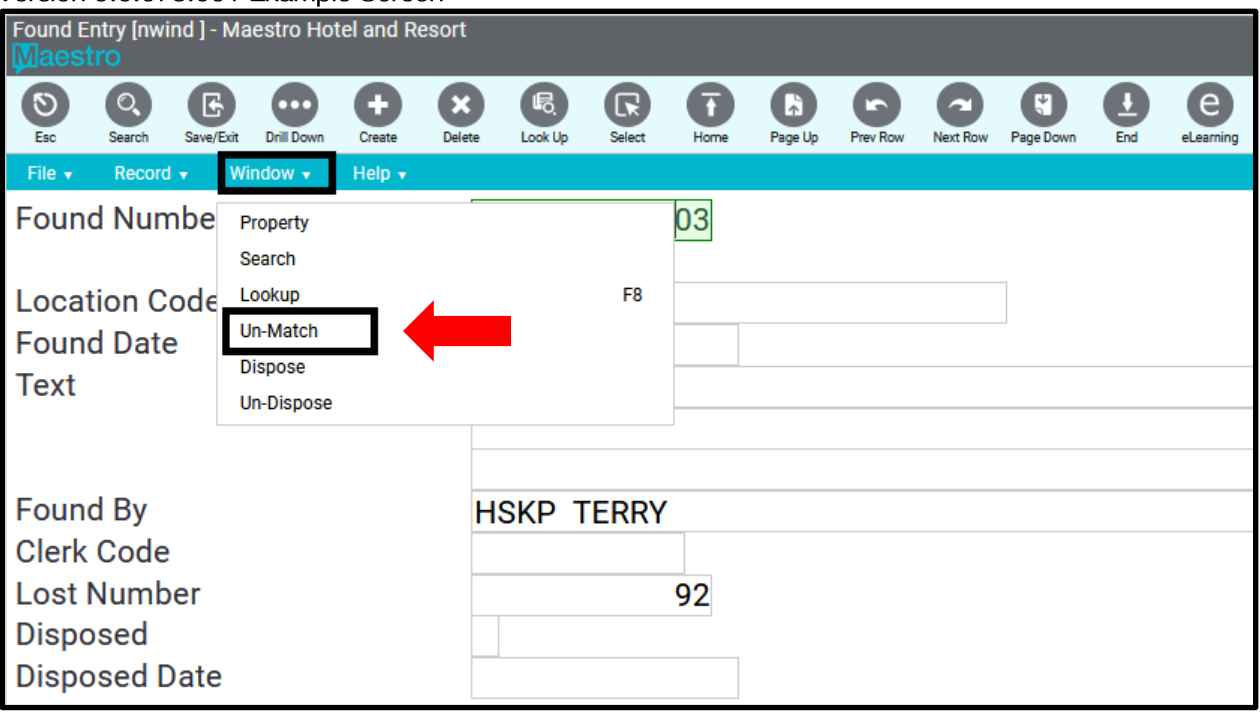

#### Version 5.6.078.001 Example Screen

2.2.3 Dispose

On the Found Entry Screen when a Found Item has not been claimed, and hotel is getting rid of the item, there is the option to "Dispose" of the item.

On the Item, Select the Window Dropdown Menu | Select Dispose

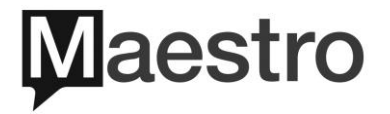

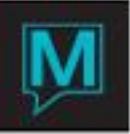

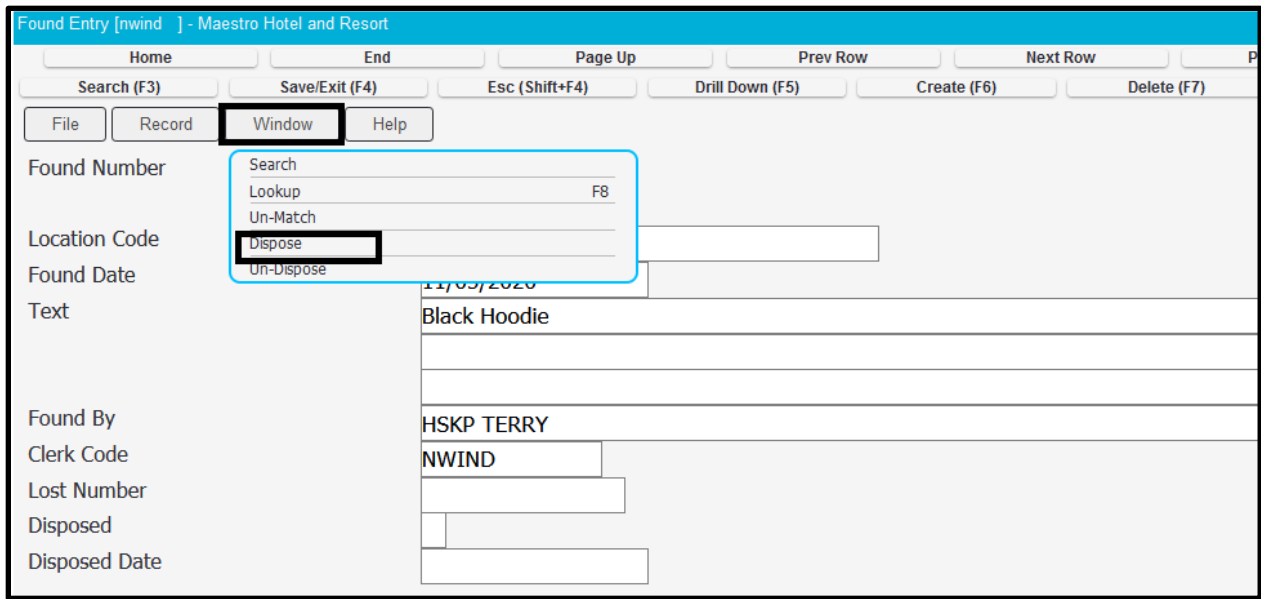

Maestro will then place a "Y" in the Disposed box and date stamp the item as having been disposed

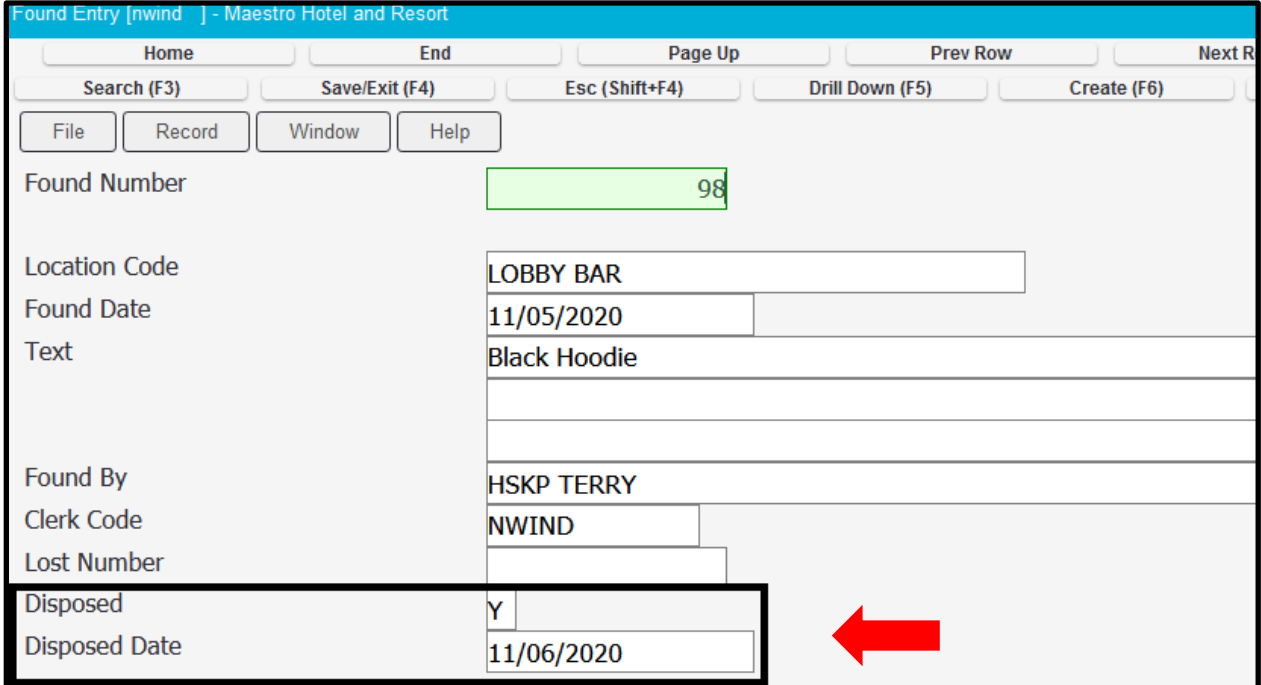

#### 2.2.4 Un-Dispose

On the Found Entry Screen when a Found Item has been incorrectly Disposed, and hotel wants it marked as not disposed, there is the option to "Un-Dispose" of the item.

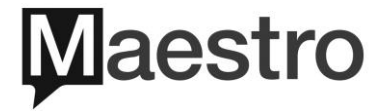

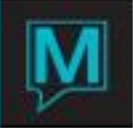

On the Item, Select the Window Dropdown Menu | Select Un-Dispose

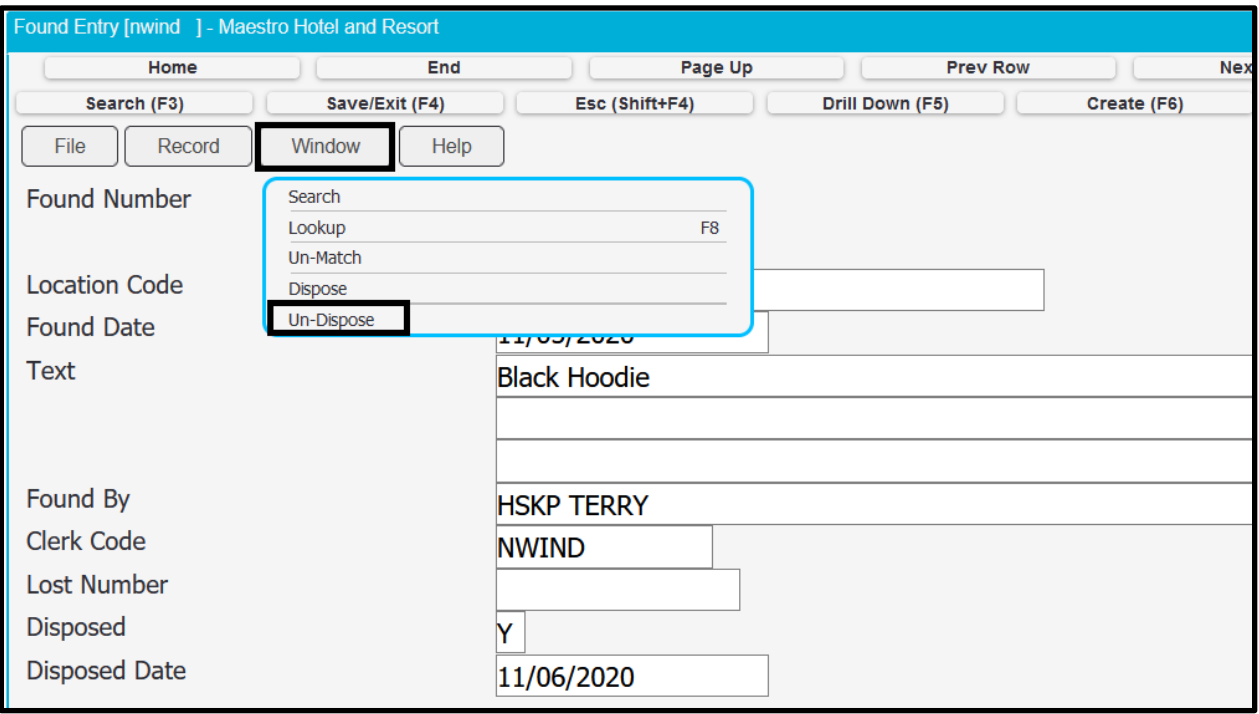

Maestro will then remove the "Y" in the Disposed box and remove the date stamp

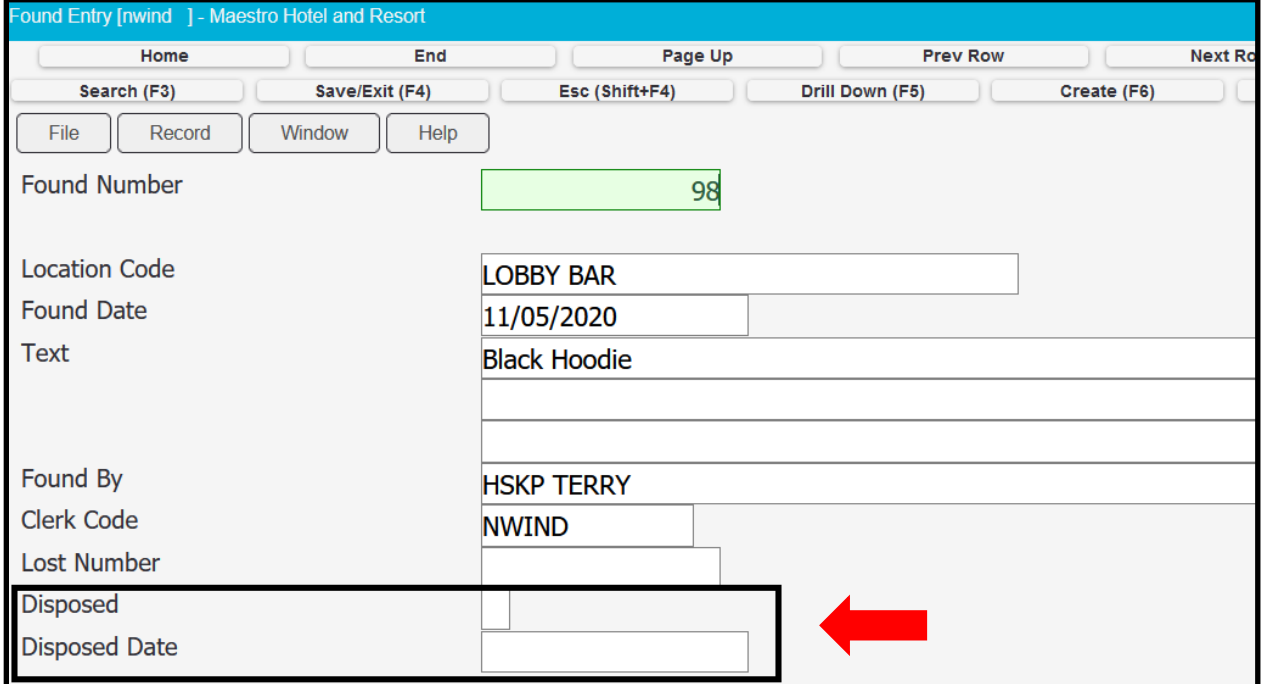

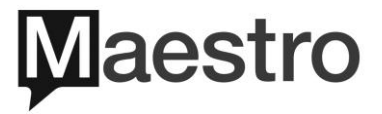

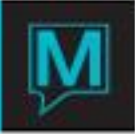

#### 2.3 Found Search

To access the Found Search feature, select the File Dropdown Menu | Select Lost and Found | Select Found Search

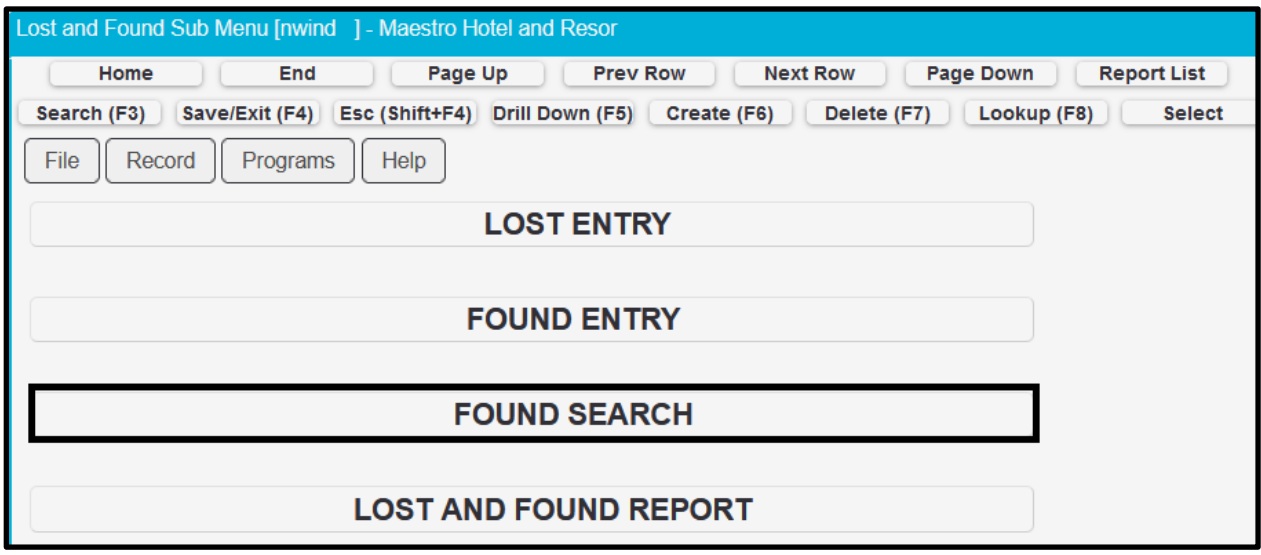

The Filters on this screen allow you to filter by the date lost, the location and anything that could have been placed in the text box field

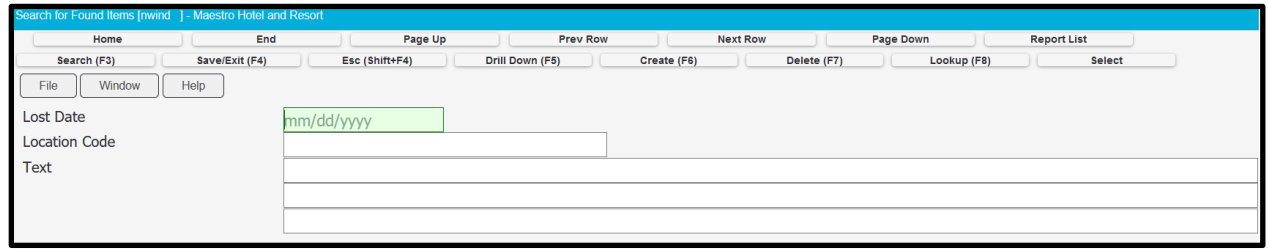

Once the information has been entered, under the Window | Select Search

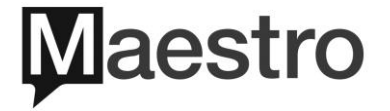

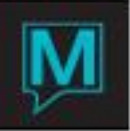

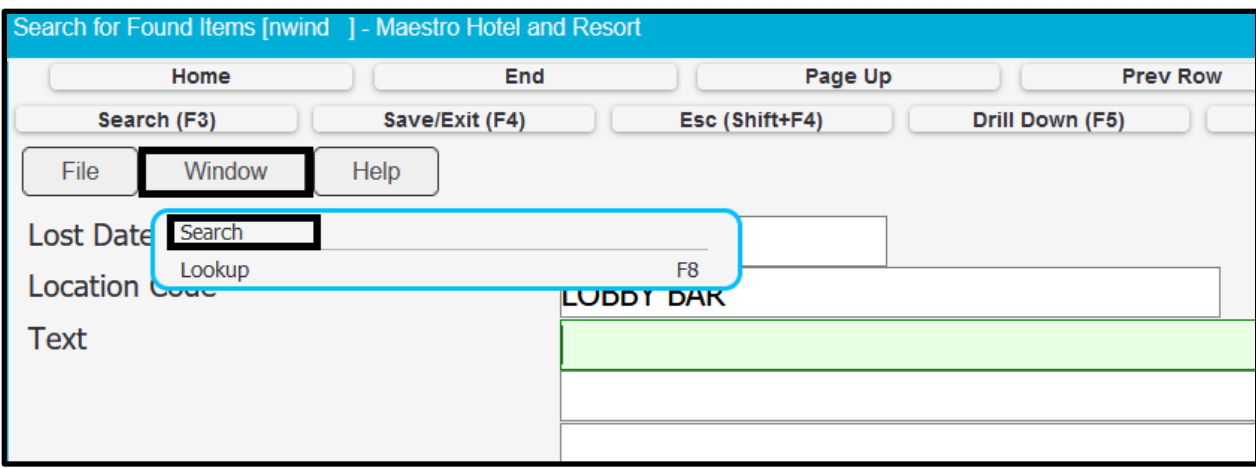

Maestro will show all items matching your search criteria.

This will display the information on the lower half of the screen of the Found item

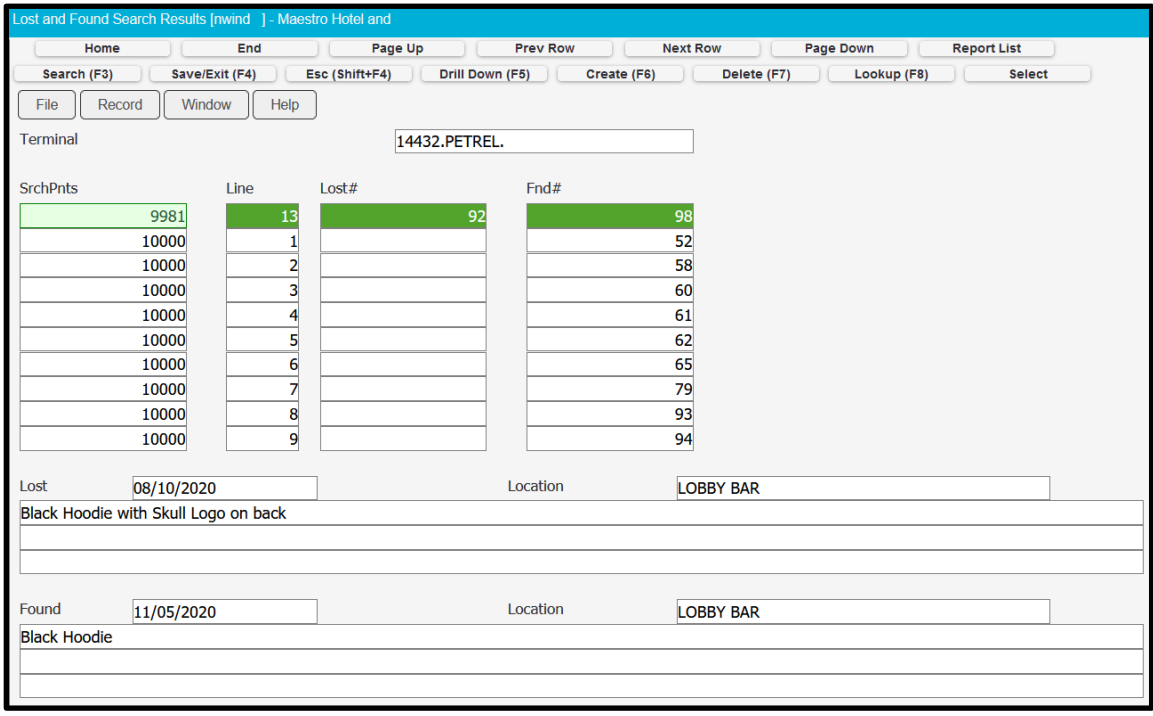

There is also an option under the Window Dropdown Menu | Select Match, this will allow you to Match Found Items to Lost Items

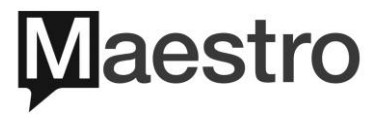

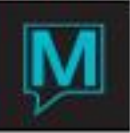

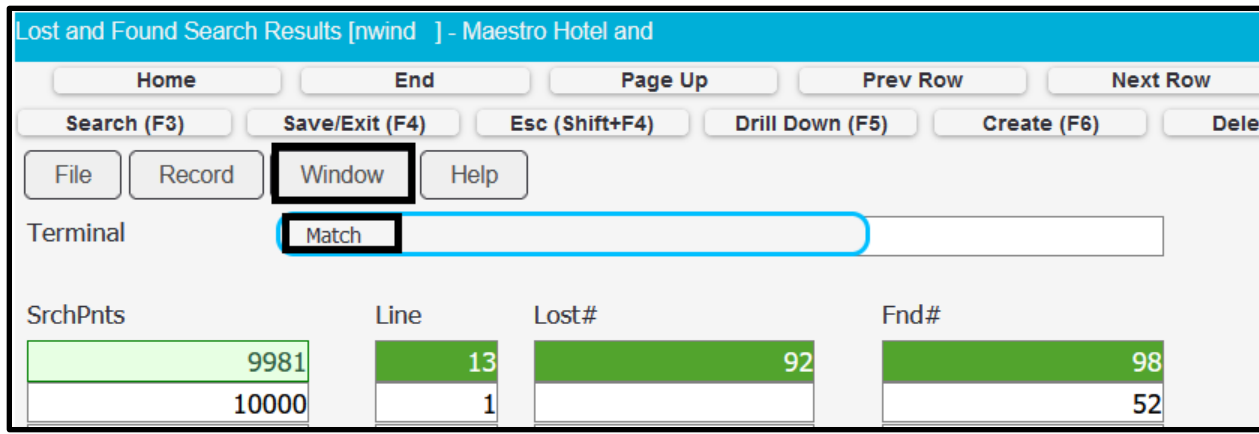

## 3 Lost and Found Report

To access the Found Search feature, select the File Dropdown Menu | Select Lost and Found | Select Lost and Found Report

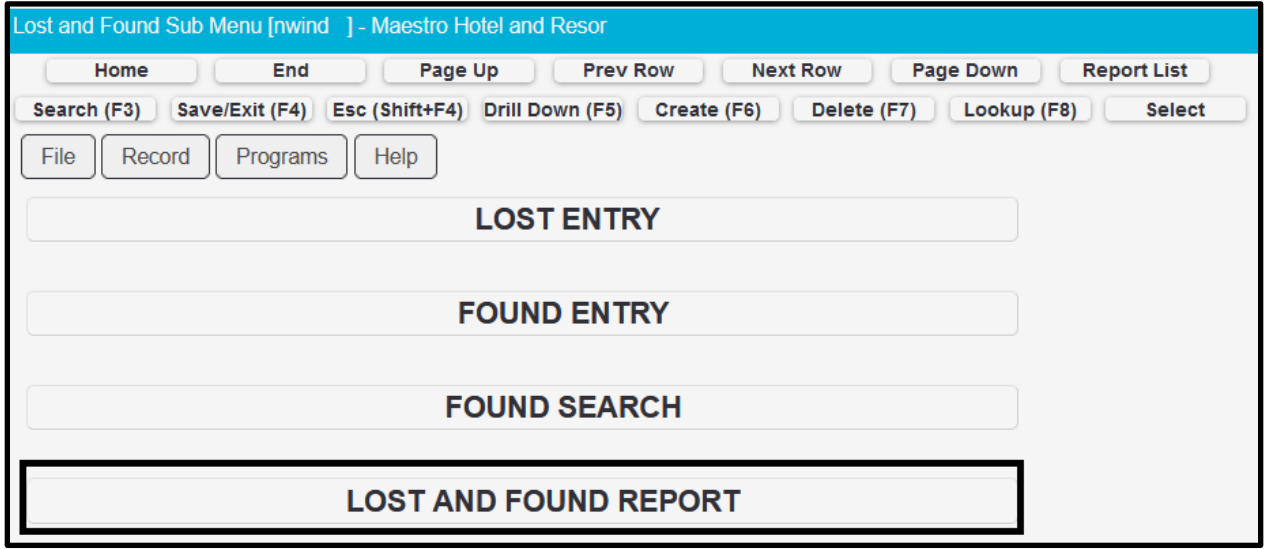

The filters will allow the user to filter by a date range, a location that has been set up, or if you want to search by, Lost Item, Found Item, or Both

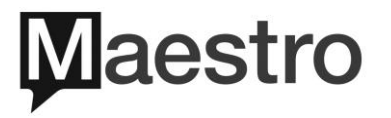

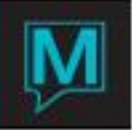

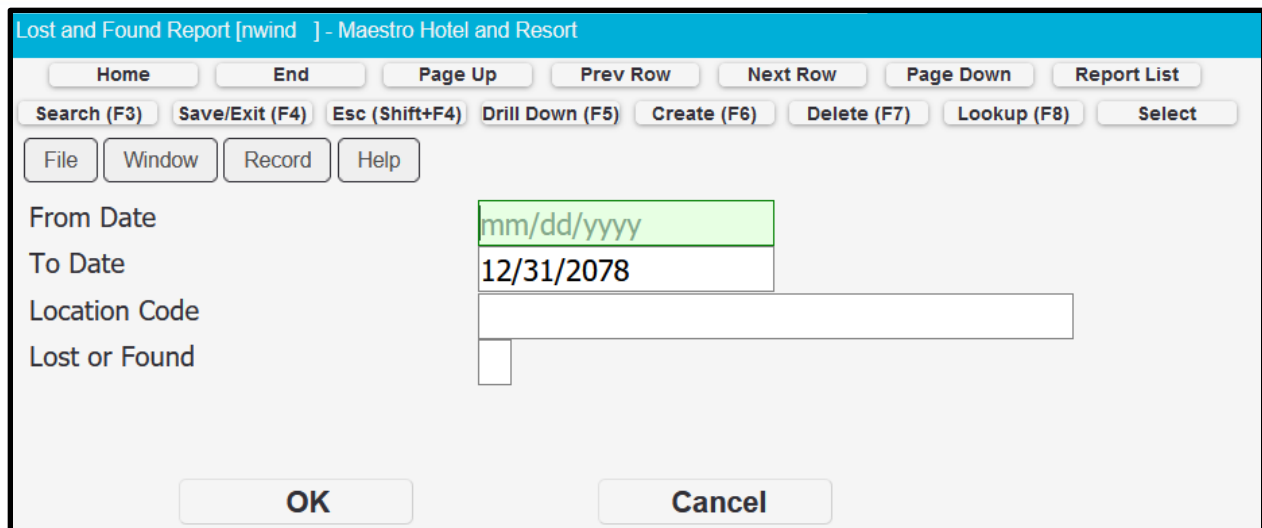

Leaving the Lost or Found field blank will be considered Both Lost and Found Items

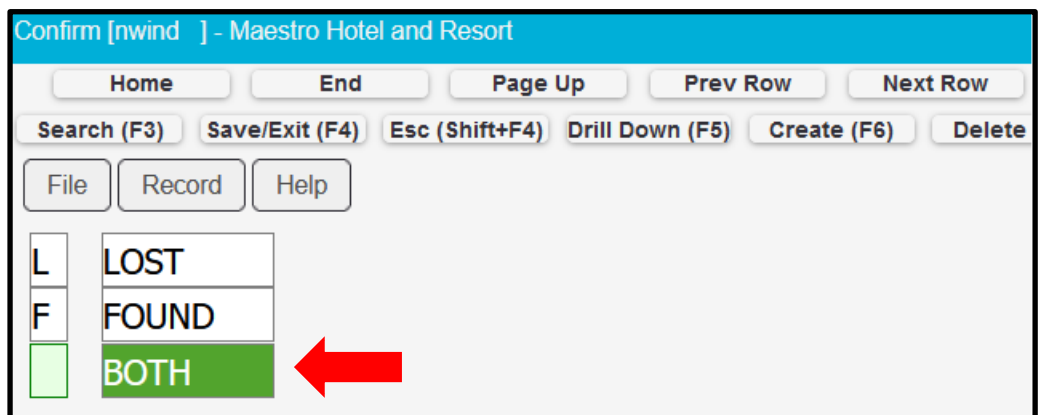

The Lost Items will appear on one page, and the Found Items will appear on a separate page for convenience. The report will indicate the item identification number in Maestro, the date the item was lost or found, the location, and who to contact or who the item was found by.

NOTE: The report can also be run for all properties by selecting Window | Properties | ZZZZZZ Property

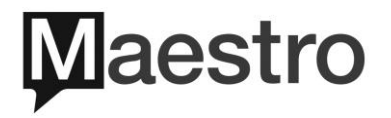

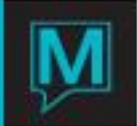

#### 3.1.1 Lost Item Report Example

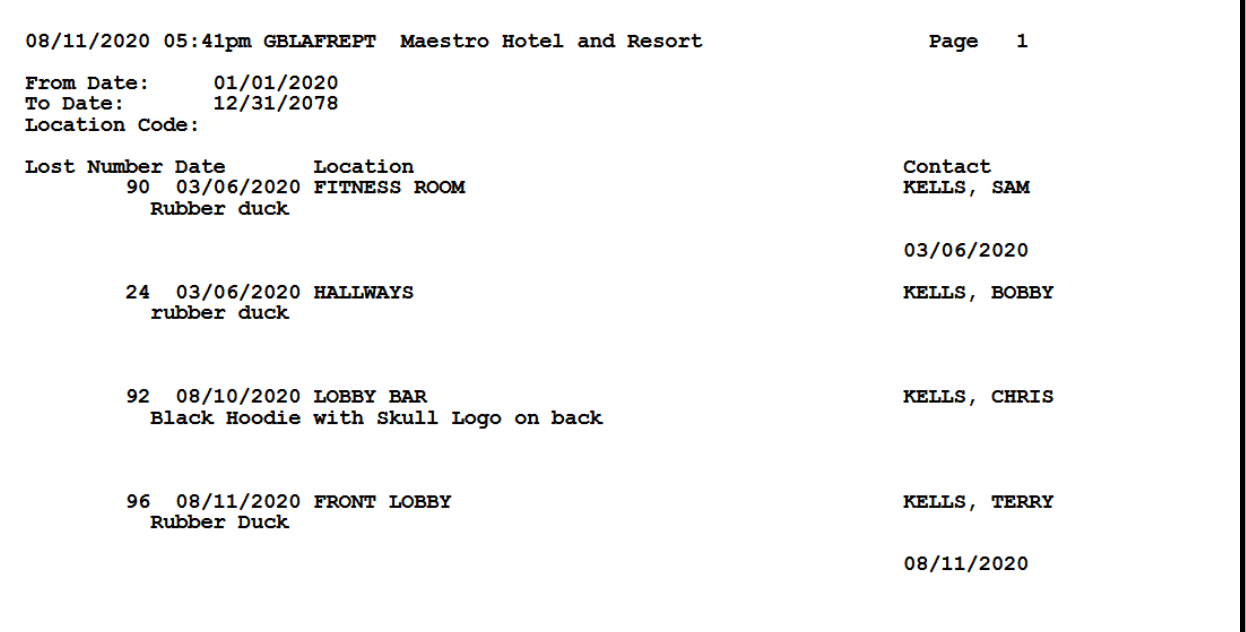

#### 3.1.2 Found Item Report Example

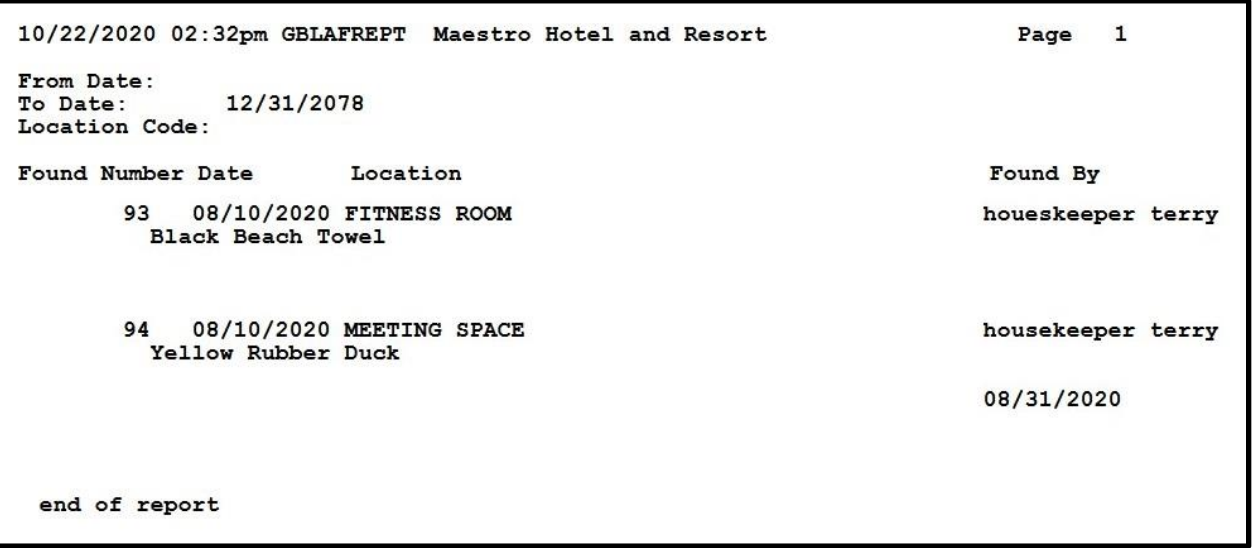

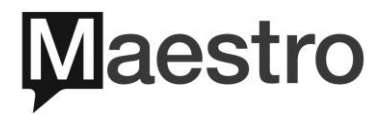

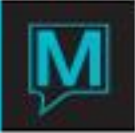

### 4 Lost and Found Purge

To access the Lost and Found Purge feature, select the Global Maintenance Module | Select Codes | Select Lost and Found Purge

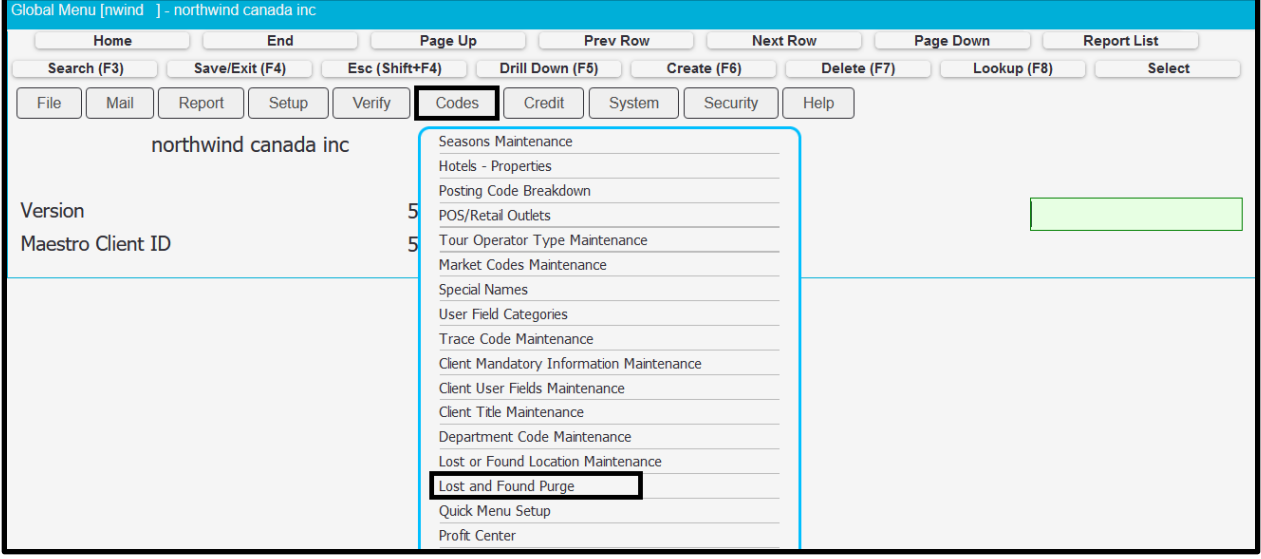

Maestro filters include up to what date do you want to purge, purge lost items, and purge items that have been marked as Disposed. Once the desired filters have been selected, Select OK

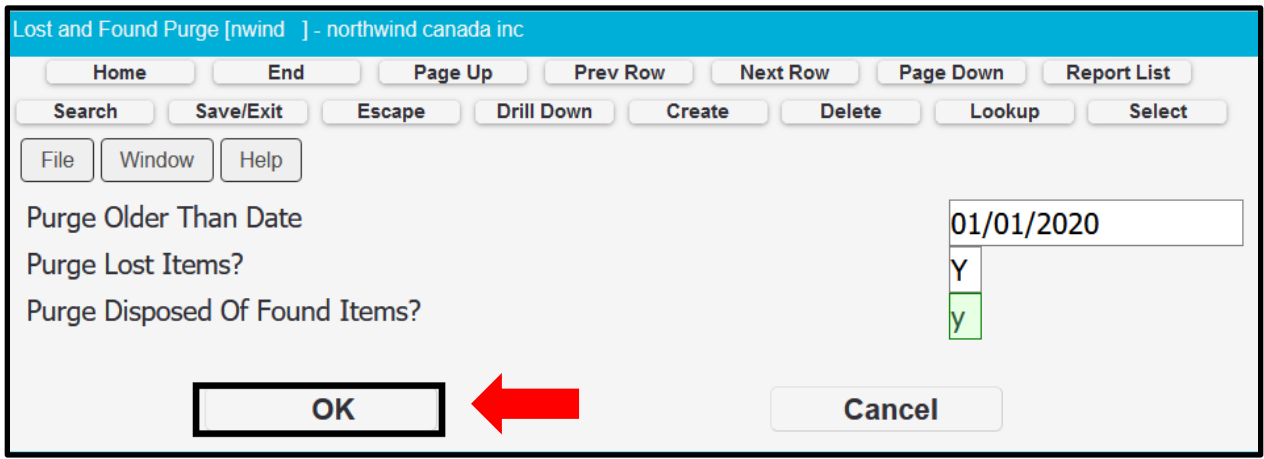

Maestro will then indicate how many of each item it will purge out of the database, select OK to start the process

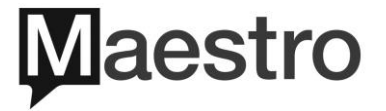

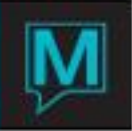

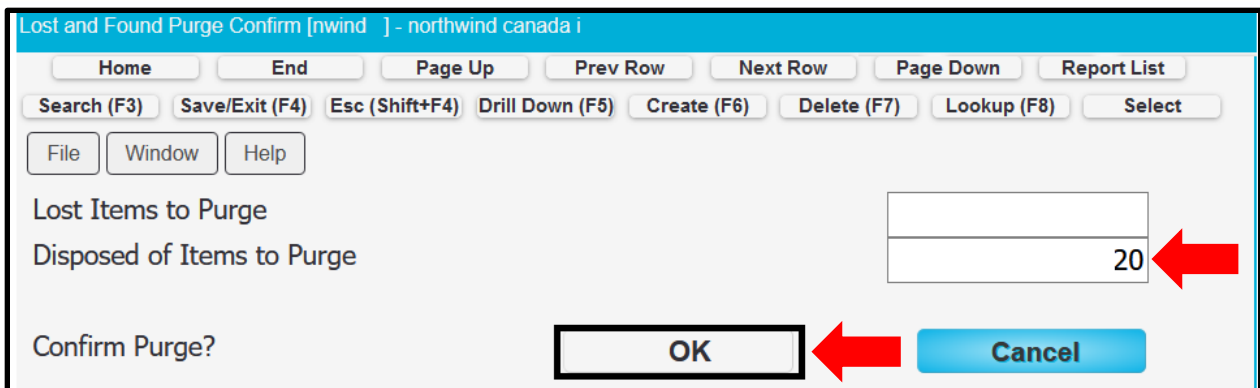

Once OK has been selected and the process has been completed, Maestro will bring you back to the purge page to Save and Exit (F4)

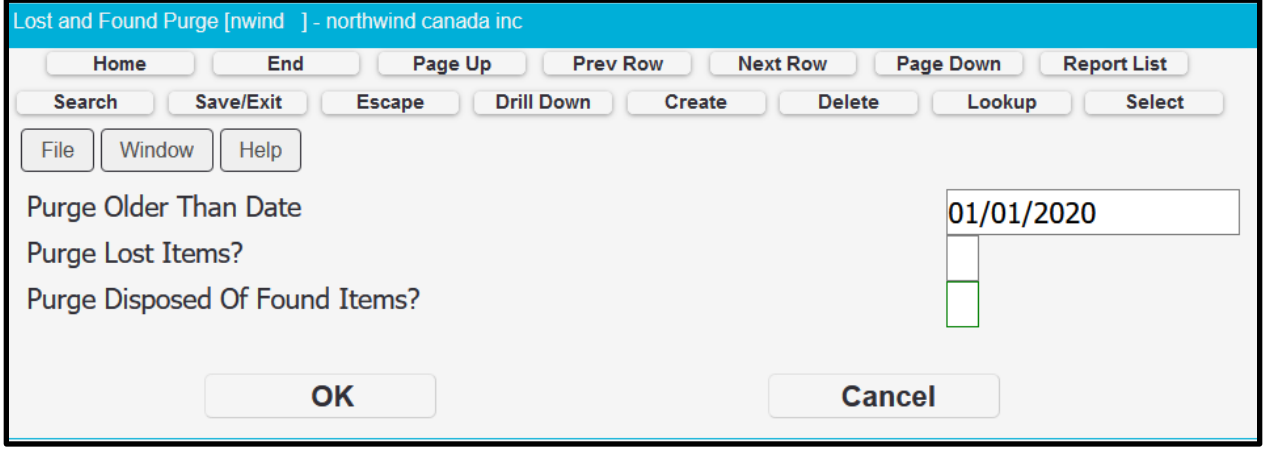

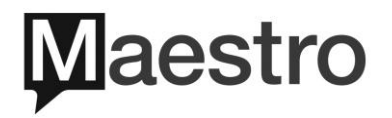